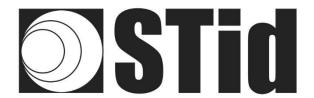

# uctrys

# **User Manual**

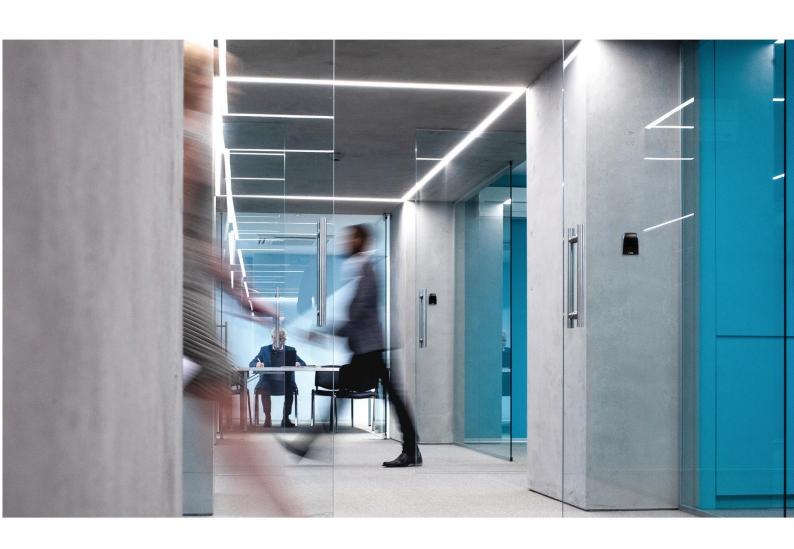

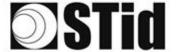

# **Acknowledgment**

Welcome to the world of high security!

You have purchased ULTRYS v2 software; it will allow you to configure SPECTRE readers, encode user cards and vehicle tags.

We would like to thank you for the confidence you place in us and we hope that this solution developed by STid will keep you satisfied.

We remain at your disposal for any further information about this programming tool and our cutting-edge solutions.

We look forward to seeing you for more information on our website <u>www.stid-security.com</u>.

The STid Team

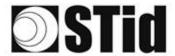

| 1. INFORMATION                                                                  | 5  |
|---------------------------------------------------------------------------------|----|
|                                                                                 |    |
| PC REQUIREMENTS                                                                 | 5  |
| USB KEY CONTENT                                                                 | 5  |
| HARDWARE REQUIRED                                                               | 5  |
| WINDOWS INSTALLATION                                                            | 6  |
| COMPATIBILITY ULTRYS / READER RANGE / USER IDS                                  | 6  |
| COMPATIBILITY ULTRYS v2 / FIRMWARE READER                                       | 6  |
| OVERVIEW                                                                        | 7  |
| OPEN                                                                            | 8  |
| 2. ULTRYS V2 SETTINGS                                                           | 10 |
| 3. READER CONFIGURATION                                                         | 12 |
|                                                                                 |    |
| 3.1 READERS CONFIGURATION                                                       | 12 |
| 3.2 CREATE NEW CONFIGURATION                                                    | 12 |
| STEP 1- FREQUENCY BAND REGULATION                                               |    |
| STEP 2- CONFIGURATION PROTECTION LOADED INTO THE READER                         |    |
| STEP 3- READER SELECTION                                                        |    |
| STEP 4- SPECTRE READ ONLY - ANTENNA TYPE SELECTION                              |    |
| STEP 5- SPECTRE READ ONLY - INSTALLATION CONFIGURATION                          |    |
| STEP 6- SPECTRE READ ONLY - SETTING UP LIGHT INDICATOR                          |    |
| STEP 7- SPECTRE READ ONLY - COMMUNICATION PROTOCOL                              |    |
| STEP 4- SPECTRE OSDPTM - ANTENNA TYPE SELECTION                                 |    |
| STEP 5- SPECTRE OSDPTM - INSTALLATION CONFIGURATION                             |    |
| STEP 6- SPECTRE OSDPTM - SETTING UP LIGHT INDICATOR                             |    |
| STEP 7- SPECTRE OSDPTM - COMMUNICATION PROTOCOL                                 |    |
| STEP 4- ATX READ ONLY / OSDDTM - ANTENNA TYPE SELECTION                         |    |
| STEP 5- ATX READ ONLY / OSDPTM - INSTALLATION CONFIGURATION                     |    |
| STEP 6- ATX READ ONLY / OSDPTM - SETTING UP LIGHT INDICATOR                     |    |
| STEP 7- ATX READ ONLY - COMMUNICATION PROTOCOL                                  |    |
| STEP 7- ATX OSDPTM - COMMUNICATION PROTOCOL                                     |    |
| STEP 4- ATX4 READ ONLY / OSDDTM - ANTENNA TYPE SELECTION                        |    |
| STEP 5- ATX4 READ ONLY / OSDDTM - INSTALLATION CONFIGURATION                    |    |
| STEP 6- ATX4 READ ONLY / OSDPTM - SETTING UP LIGHT INDICATOR                    |    |
| STEP 7- ATX4 READ ONLY - COMMUNICATION PROTOCOL                                 |    |
| STEP 7- ATX4 OSDP <sup>TM</sup> - COMMUNICATION PROTOCOLSTEP 8- USER MANAGEMENT |    |
|                                                                                 |    |
| STEP 9- CONFIGURATION SAVE AND PROTECT                                          |    |
| 3.3.1 CONFIGURATION FILE                                                        |    |
| 3.3.2 READER VIA USB                                                            |    |
|                                                                                 |    |

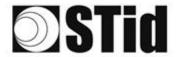

| 3.3.3 CONFIGURATION BADGE (SCB/OCB UHF)           | 83 |
|---------------------------------------------------|----|
| 3.4 LOAD THE CONFIGURATION INTO THE READER        | 84 |
| 3.4.1. Loading the configuration into the reader  | 85 |
| 3.4.2 Configuration card (SCB/OCB UHF)            | 87 |
| 4. USER CREDENTIALS                               | 88 |
|                                                   |    |
| STEP 1- CONFIGURATION DETAILS LOADED              | 88 |
| STEP 2- USER ID DEFINITION                        | 91 |
| STEP 3- ENCODING TAGS                             | 93 |
| USING THE EPC CODE FEEDBACK FORMAT AND EPC FILTER | 94 |
| 5. REVISION                                       | 96 |

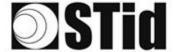

# 1. Information

# **PC requirements**

- A PC with operating system: Windows 7 or 10 or Windows server 2012r2.
- USB communication port.
- 50 MB min of free disk space.

# **USB Key Content**

- FTDI USB Driver for Windows 7, 8.x and 10.
- ULTRYS Version 2.x.x.

# **Hardware required**

### To configure the reader:

 USB cable provided with SLA and SMA to directly configure the reader via USB link.

Or

• STid UHF 866-915 MHZ encoder to encode UHF SCB/OCB configuration card:

### Part number:

- GAD-Wx5-E/U04-5AA/1 (v08 firmware version required \*)
- ARC-Wx5-G/U04-5AA/1
- STR-Wx5-E/U04-5AA/1 (v10 firmware version required \*)
- UHF ISO card part number: CCTW630\_AP (ISO card UHF Broadband- Quantay QS-5AE 64K).

### To encode user credentials and vehicle tags:

STid UHF 866-915 MHz encoder, part number:

- GAD-Wx5-E/U04-5AA/1 (v08 firmware version required \*)
- ARC-Wx5-G/U04-5AA/1
- STR-Wx5-E/U04-5AA/1 (v10 firmware version required \*)

<sup>\*</sup>Identification on the back of the encoder.

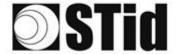

### **Windows Installation**

- 1. Insert the ULTRYS v2 USB stick on an USB port of your PC.
- 2. Wait for the automatic opening of the browser window.
- 3. Launch ULTRYS V2.x.x\_setup.exe.
- 4. Follow the instructions on the screen.

# Compatibility ULTRYS / Reader Range / User IDs

This ULTRYS version (2.x.x) allows you to configure SPECTRE, ATX and ATX4 readers.

To configure URx & GAT readers, please use ULTRYS v1.x.x.

|                                    | ULTRYS v1 | ULTRYS v2 |
|------------------------------------|-----------|-----------|
| SPECTRE + SPECTRE ANTENNA          | X         | ✓         |
| SPECTRE + URD ANTENNA              | Х         | ✓         |
| URX + URD ANTENNA                  | ✓         | Х         |
| URx + SPECTRE ANTENNA              | ✓         | Х         |
| Credential encoding in secure mode | Х         | ✓         |

### Warning:

- To read credentials encoded with ULTRYS v1 on a SPECTRE reader: configure the EPC reading in Mode 1(standard) and do not use the EPC filter.
- Credentials encoded with ULTRYS v2 will not read on the Urx /GAT readers.

# Compatibility ULTRYS v2 / Firmware reader

This ULTRYS v2 version (2.2.x) allows you to configure SPECTRE, ATX and ATX4 readers according to the firmware version of the reader.

|              | ULTRYS v2.0 | ULTRYS v2.1 | ULTRYS v2.2 |
|--------------|-------------|-------------|-------------|
| Firmware v7  | <b>~</b>    | <b>~</b>    | ~           |
| Firmware v9  |             | <b>~</b>    | <b>~</b>    |
| Firmware v10 |             |             | <b>~</b>    |

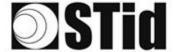

### **Overview**

It is possible to install the software on an unlimited number of workstations.

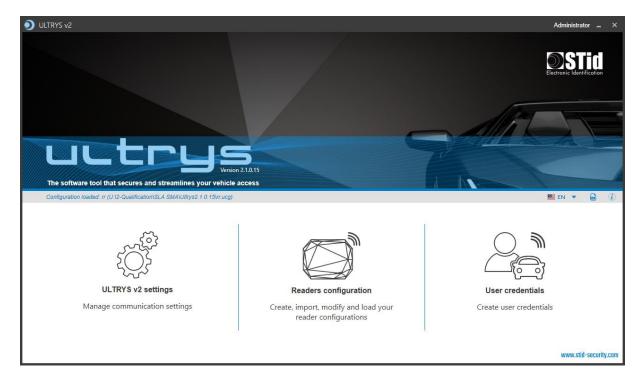

The software is divided into three distinct parts:

**ULTRYS** settings

Readers configuration

User credentials

❖ On the Home page, you can select the language (English, Spanish, French) and click on the link for user manual.

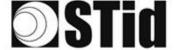

# **Open**

At the first opening no file is loaded by default. ULTRYS is directly open on the home page.

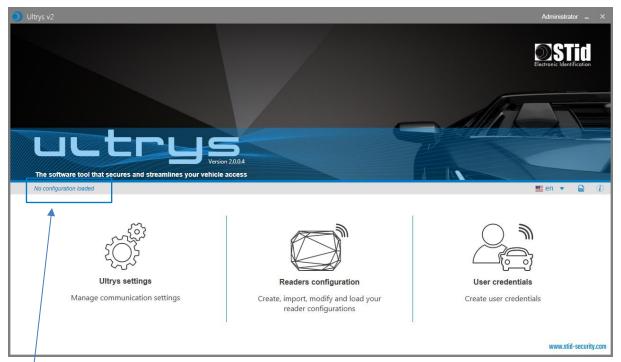

This mention indicates the current configuration.

At the next opening, ULTRYS will automatically load the last loaded configuration file.

Two possible cases:

- The loaded file is the one to use
- The loaded file is not the one to use

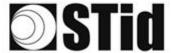

## 1st case: the loaded file is the one to use

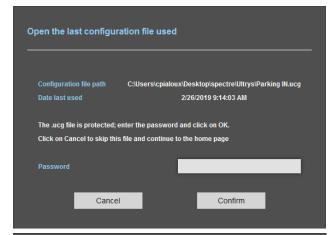

1- Enter the password of the configuration file if there is one if not go to step 2.

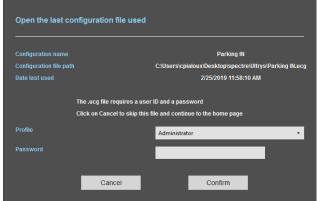

- 2- Select the profile to use to open the
- **3-** Enter the profile password if there is one.
- 4- Please confirm.

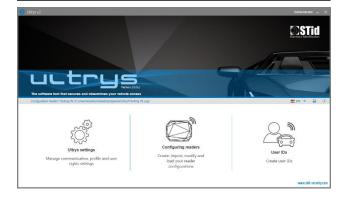

5- ULTRYS loads the file and opens the home page.

## 2nd case: the loaded file is not the one to use

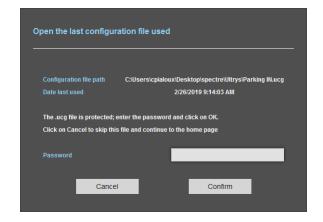

- 1- Cancel.
- **2-** ULTRYS is open on the home page without any configuration loaded.

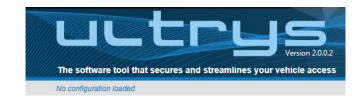

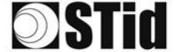

# 2. ULTRYS V2 Settings

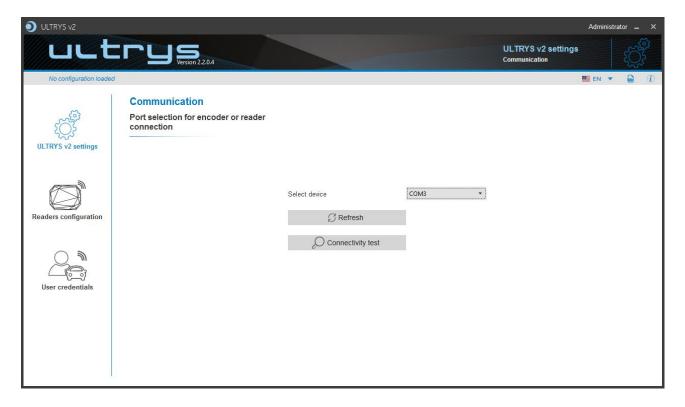

> Connect the SPECTRE, ATX or ATX4 reader to the PC using the provided USB cable to load the configuration via serial link directly onto the reader:

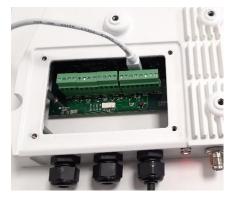

SPECTRE connection

or

> Connect an UHF encoder to the PC to encode User IDs or load the configuration onto UHF SCB/OCB configuration card.

10

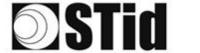

# To set the communication port

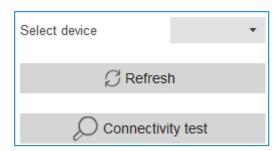

1- Click on 'Refresh' to detect all readers connected to the PC.

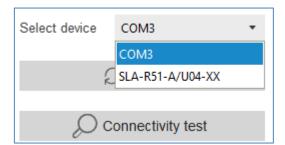

- 2- Open the dropdown list Select device
- 3- Readers whose firmware is  $\geq 8$  will appear in the drop-down list under their commercial reference.

Select the communication port number for the encoder or reader or select the reader to use.

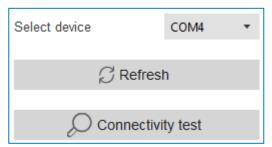

4- Run the connectivity test

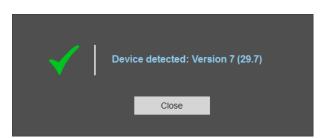

Message OK (with indication of the firmware version).

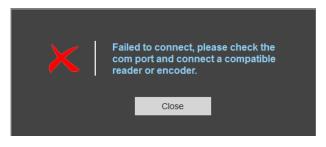

Message: Failed

- Check the compatibility of the reader.
- Check the USB cable.
- Check the Baudrate reader: it must be fixed to 115200.

Note: during the connectivity test on a UHF encoder, a sound and light signal (orange) will be emitted for 1 second.

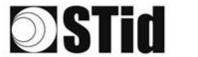

# 3. Reader configuration

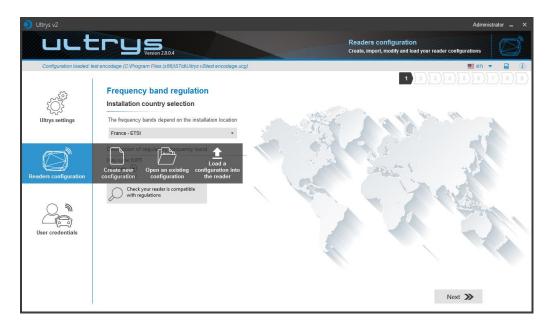

# 3.1 Readers configuration

This button allows to access to the settings of the loaded configuration settings.

# 3.2 Create new configuration

The reader configuration is done in nine steps. To move from one stage to another, you must click on "Next".

| 1 2 3 4 5 6 7 8 9 | Frequency band regulation                                   |
|-------------------|-------------------------------------------------------------|
| 1 2 3 4 5 6 7 8 9 | Configuration protection loaded into the reader             |
| 1 2 3 4 5 6 7 8 9 | Reader selection                                            |
| 1 2 3 4 5 6 7 8 9 | Antenna type selection                                      |
| 1 2 3 4 5 6 7 8 9 | Installation configuration                                  |
| 1 2 3 4 5 6 7 8 9 | Setting up light indicator<br>(only available for ANT_UHF2) |
| 1 2 3 4 5 6 7 8 9 | Communication protocol                                      |
| 1 2 3 4 5 6 7 8 9 | User management                                             |
| 1 2 3 4 5 6 7 8 9 | Configuration save and protect                              |

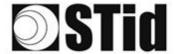

# Step 1- Frequency band regulation

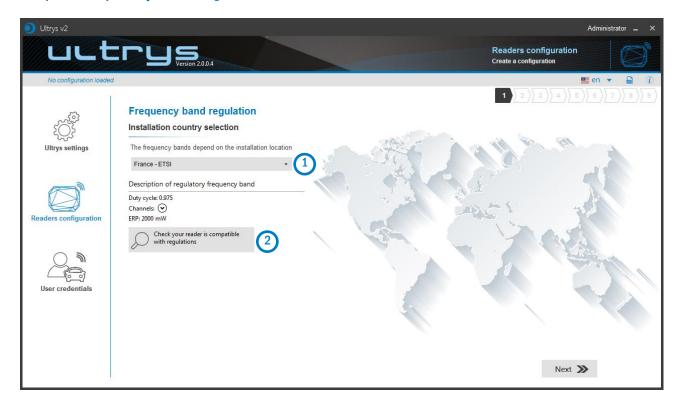

Andorra - ETSI

Andorra - ETSI

Australia - Australia Custom1

Austria - ETSI

Azerbaijan - ETSI

Belgium - ETSI

Bosnia - ETSI

Bulgaria - ETSI

Canada - FCC

Croatia - ETSI
Cyprus - ETSI
Czech Republic - ETSI
Denmark - ETSI
Estonia - ETSI
Finland - ETSI
France - ETSI
Germany - ETSI

The frequency bands depend on the installation location

Type the first characters to display a country or select the country in which the installation will be done.

For a country which is not in the list, please contact STid: support@stid.com.

2

To approve the feasibility to install your reader in the selected country, you can check the compatibility.

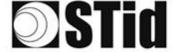

### With USB reader connection

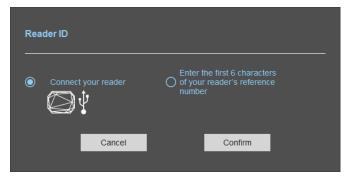

- 1- Connect the reader and set the communication COM port.
- 2- Select 'Connect your reader'
- 3- Please confirm

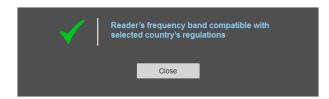

Message: OK

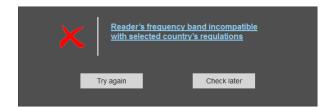

Message: NOK

The reader can't be installed in the selected country.

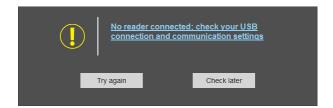

- Check the USB cable
- Check the communication with reader

### With reader part number

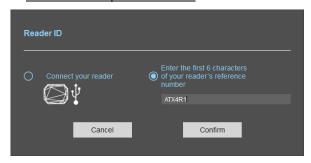

Enter the first 5 characters of the reader part number

Example: SLAR4, SLAR5, SMAR4...

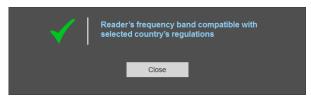

Message: OK

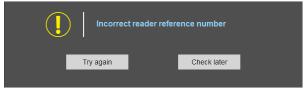

Message: the reference reader is not compatible with regulation selected.

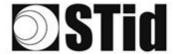

# Step 2- Configuration protection loaded into the reader

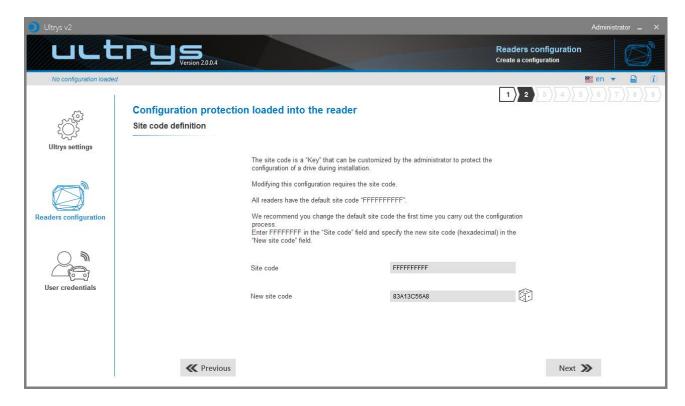

SPECTRE readers are initially supplied with a default configuration and a site code to 0xFFFFFFFFF.

The size of this site code is 5 bytes (10 hexadecimal characters).

After the initial setup and in order to reconfigure the reader, it will be necessary to present an UHF SCB/OCB card or a configuration file with the same 'site code' as the reader.

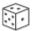

Random site code generator.

### Caution

This site code is important and should definitely be known by the administrator. It protects the configuration data and allows reader configuration updates.

If you lose this site code, you won't be able to reconfigure the reader again and the reader must be reset at the factory.

To change the site code, it will be necessary to know the current site code.

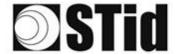

# Step 3- Reader selection

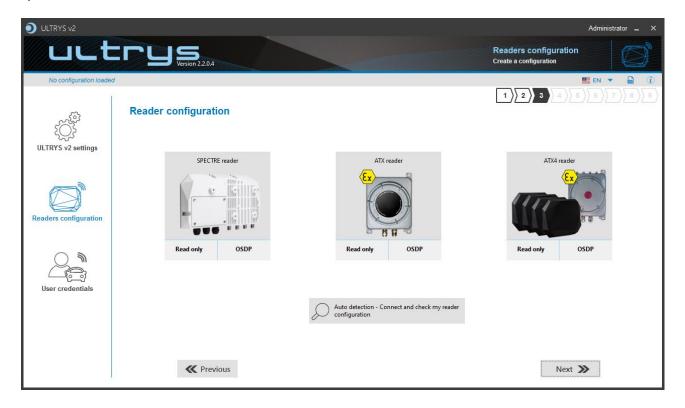

SPECTRE SLA-R4/5x-A/U04-xx readers can be configured in "Read only" mode from firmware version 7.

SPECTRE SLA-W33-A-U04-7OS readers can be configured in OSDP™ from firmware version 9.

ATX and ATX4 readers can be configured in "Access" mode or OSDP™ from firmware version 10.

You must select the reader type and the firmware version that is compatible with your reader. To do so, you can manually select the reader and firmware version, or you can use the function "Auto detection – Connect and check my reader configuration".

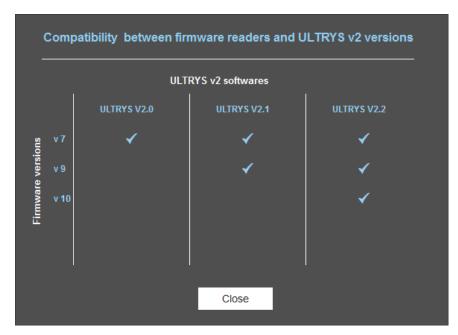

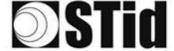

### With USB reader connection

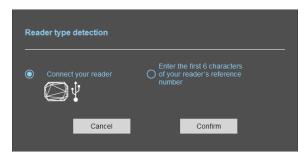

- 1- Connect the reader via USB cable provided. Configure the communication parameters.
- 2- Select the Connect your reader
- 3- Click on Confirm

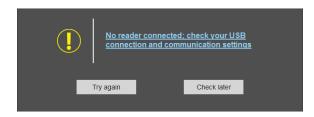

Message: NOK

- Check the USB cable
- Check the communication with reader

### With reader's number reference

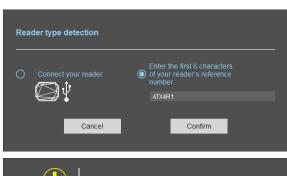

1- Enter the first 6 characters of your reader's reference number

Examples: SLAR41, SLAR51, SMAR41, ATXW41, ATX4R45,etc..

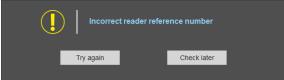

Message: NOK

Check your reader's reference number

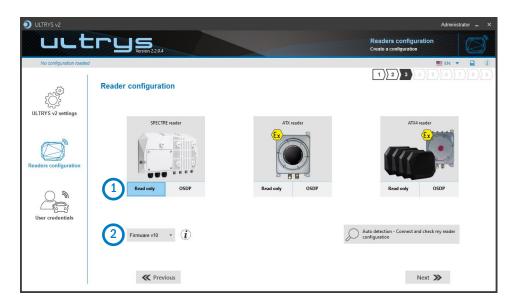

- 1 Update reader type
- 2 Update Firmware version

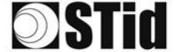

Steps 4 through 7 are specific to readers.

A vertical colored strip makes it possible to quickly check in the document to which reader the documentation refers.

SPECTRE READ ONLY

SPECTRE OSDP<sup>TM</sup>

ATX READ ONLY / OSDP<sup>TM</sup>

ATX 4 READ ONLY / OSDP<sup>TM</sup>

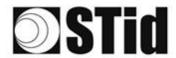

# Step 4- SPECTRE Read Only - Antenna type selection

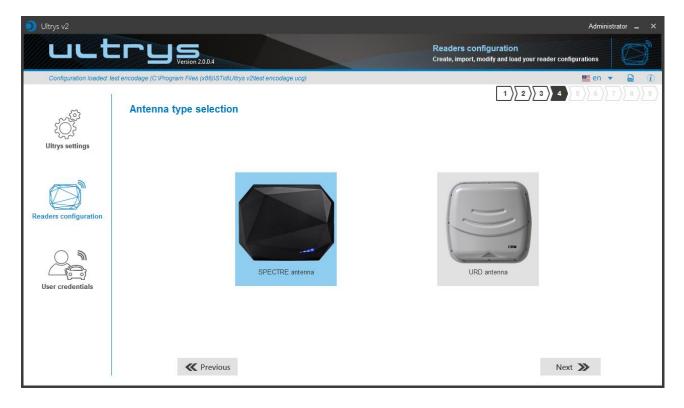

The SPECTRE reader can be connected to new SPECTRE antennas (ANT-UHF2), or previous antennas (ANT\_URD).

Select the type of antenna used in the installation and compatible with the reader selected.

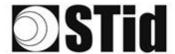

# Step 5- SPECTRE Read Only - Installation configuration

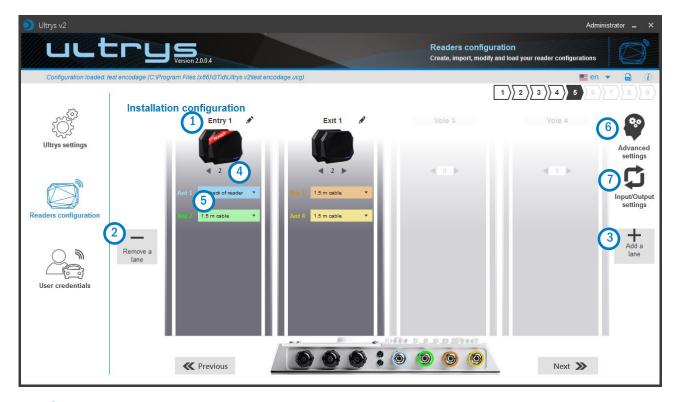

# 1 Name the lane

Maximum 10 characters.

For example, Entryl.

# 23 Add / Delete lane

Use 'Add /Delete lane' to configure the number of lanes you will use in your application.

The default setting is one antenna on the first lane.

For more information about the possible combination please refer to the document NA\_SPECTRE.

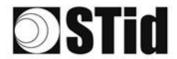

# Add/Remove antenna on lane

Set the number of antennas on the corresponding lane.

When an antenna is added, the RF port to which the antenna has to be connected appears on the reader with corresponding color to help the installation.

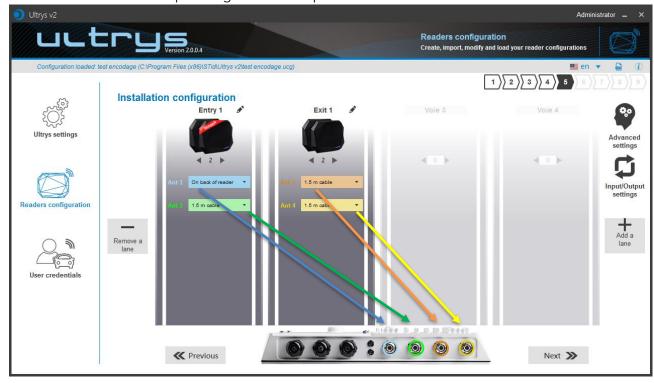

RF ports are assigned in order to add the antennas in the configuration wizard.

When an antenna is removed from the configuration, the RF port connection for other antennas does not change.

Example: Ant 2 deleted from lane 1 and added to lane 2.

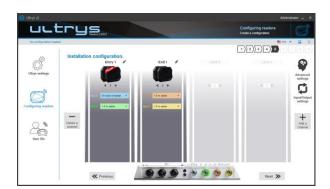

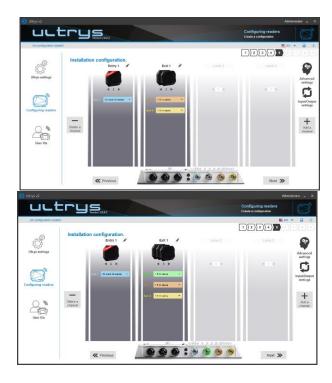

21

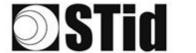

# 5 Select the cable length for each antenna

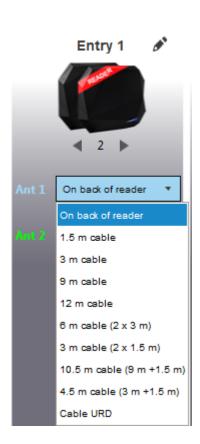

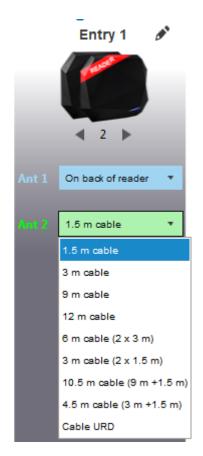

For each antenna, select the cable length you would like to use between antenna and reader.

Only the first Antenna of the lane I can be lean against the reader.

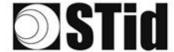

# 6 Advanced settings

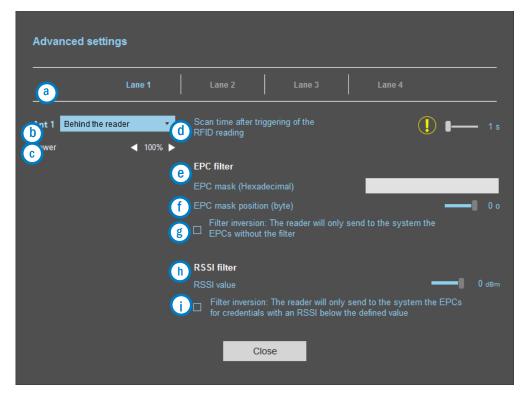

- 3 Select the lane to configure. The lanes selected in installation setup are blue. When a lane is selected in Advanced parameters it is written in white.
- (b) Select / Change the cable length between the antenna and the reader.
- © Adjust the power of each antenna (from 10% to 100%) to adjust the reading distances.
- d Adjust the timing for a scan (reading) by step of 1 second (max 30s). This setting is taking into account only if *Input type selection* is set to *Activating all lanes* or *Activating the event lane*.
- The EPC filter is not available in Secure Mode.

  Enter the value for EPC Mask, max 62 hexadecimal bytes.
- Adjust the value for offset EPC mask in bytes (0 to 65535). It depends on the EPC Mask length.
- Filter inversion not selected: only tags with an EPC value corresponding to the EPC mask value will be provided to the user.
  Filter inversion selected: only tags with an EPC value different from the EPC mask value will be provided to the user.
- (h) RSSI (Received Signal Strength Indication) is a measure of the power in reception of the tag response. The value returned by the reader is proportional to the amplitude of the reception signal Adjust the RSSI value (-110dBm to 0dBm). 0dBm deactivates the RSSI filter.
- Filter inversion not selected: only tags with an RSSI greater than or equal to the specified value will be provided to the user.

  Filter inversion selected: only tags with an RSSI smaller or equal to the specified value will be provided to the user.

Ex: RSSI filter = -49f=dBm + Reversal not selected

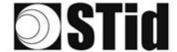

A tag that will have a RSSI value of -20dBm will be sent back, A tag that will have a RSSI value of -60dBm will not be sent back.

Scan time, EPC filter and RRSI filter settings are the same for antennas on the same lane. The cable length and RF power antenna are set for each antenna.

### Example 1: 4 antennas on lane 1.

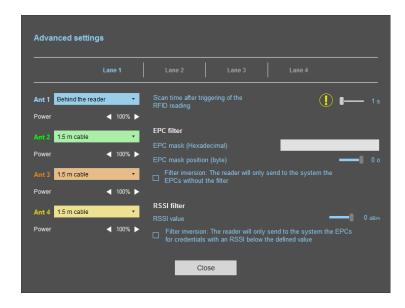

Example 2: 2 antennas on lane 1 and 2 antennas on lane 2.

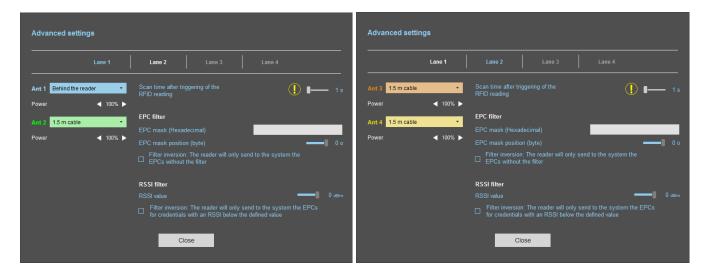

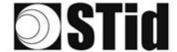

### **EPC filter**

### Example:

### 1- EPC mask = AA AA and Offset = 0

Only tag 1 is transmitted.

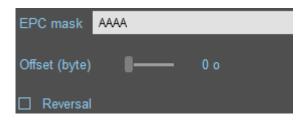

### 2- EPC mask = AA AA AA and Offset = 0

Tag 4: AA02FFFF0000000000000003

No tag is transmitted.

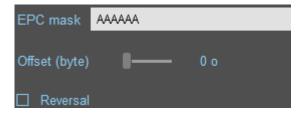

### $3- EPC \ mask = 01 \ and \ Offset = 11$

Tag 2: AA 02 AB CD 00 00 00 00 00 00 00 00 02

Tag 3: AA 02 AB CD 00 00 00 00 00 00 00 00 03

Tag 4: AA 02 FF FF 00 00 00 00 00 00 00 03

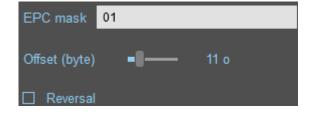

Offset is represented in blue; the filter is done on byte 12. Only tag 1 is transmitted.

### 4- EPC mask = AB and Offset = 2

Tag 1: AA AA AB CD 00 00 00 00 00 00 00 00 01

Tag 2: AA 02 AB CD 00 00 00 00 00 00 00

Tag 3: AA 02 AB CD 00 00 00 00 00 00 00 00

Tag 4: AA 02 FF FF 00 00 00 00 00 00 00 03

Tags 1, 2 and 3 are transmitted.

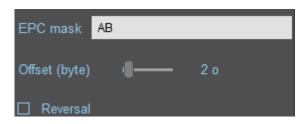

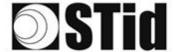

5- EPC mask = AB, Offset = 2 and Reversal

Tag 1: AA AA AB CD 00 00 00 00 00 00 00

Tag 2: AA 02 AB CD 00 00 00 00 00 00 00 00 02

Tag 3: AA 02 AB CD 00 00 00 00 00 00 00 03 Tag 4: AA 02 FF FF 00 00 00 00 00 00 00 03

Tags 1, 2 and 3 are not transmitted. Only tag 4 is transmitted.

EPC mask AB

Offset (byte) □ 2 o

☑ Reversal

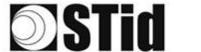

# Input/output settings

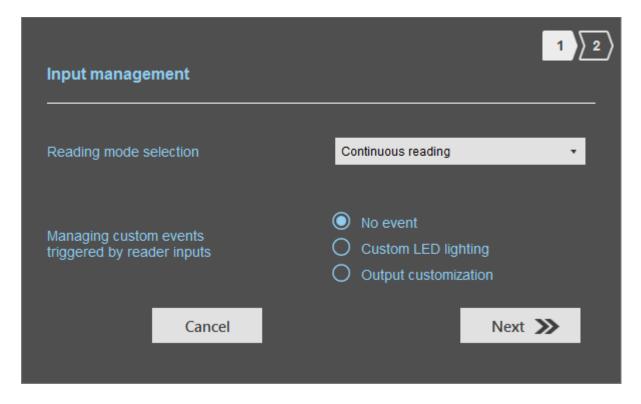

Select the reading mode, the output settings depend on this mode.

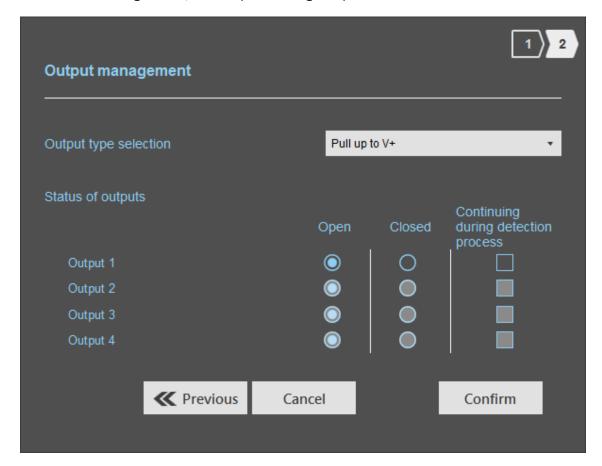

Both types of output are Pull up to V+ or Open drain.

Status of outputs: select for each output the default state 'Open' or 'Closed' and if the state is maintained during the detection process.

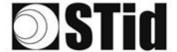

# (a) Reading mode = Continuous reading + No event

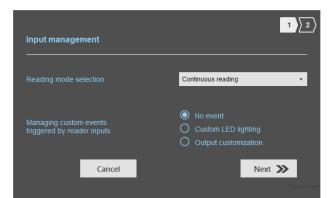

In this mode, the reader scan continuously.

There is no action on input activation.

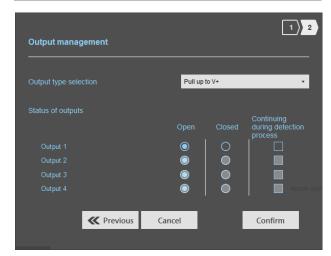

Select the output type and default state for output.

# Reading mode = Continuous reading + Customized LED lighting

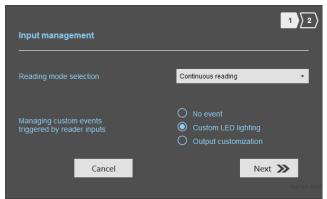

The LEDs are activated on 'Customized event' color during I second by Input.

### Ex:

- On lane 1 there is one antenna, an action on Input1 activates the LED during 1 second.
- On lane 2 there are four antennas, an action on Input2 activates the LED on each antenna during 250 ms.

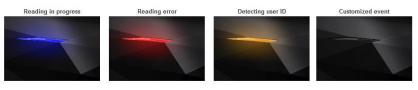

The LED 'Customized event' color is defined on step 6: Setting up light indicator.

28

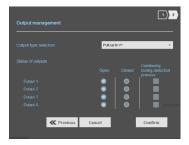

Nothing to do.

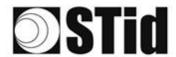

Reading Mode = Continuous reading + Output customization

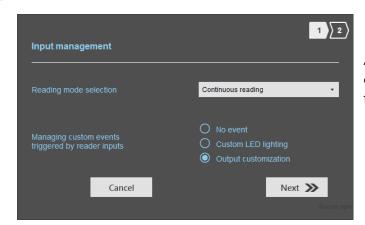

An action on Input toggles the corresponding output regardless of RF function of the reader.

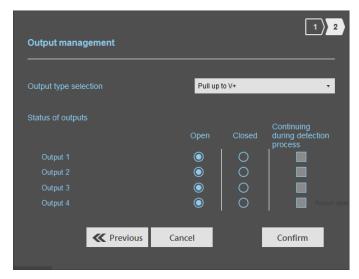

Select the output type and default state for output.

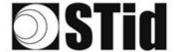

# Reading Mode = Activate all lanes

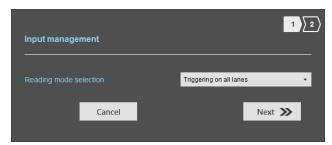

If an Input is activated (In1, In2, In3 or In4), the reader scans on all lanes set.

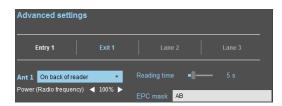

The duration of the reading is defined in 'Advanced settings'.

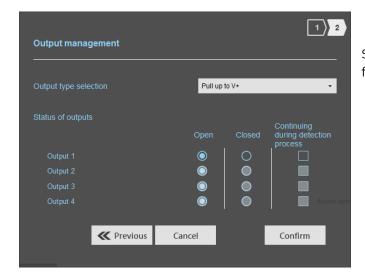

Select the output type and default state for output.

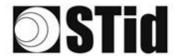

(e) Reading mode = Triggering on the lane with the event

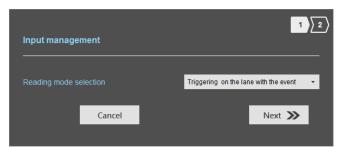

If an Input is activated, the reader scans on the corresponding lane.

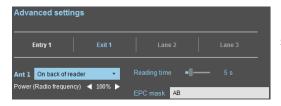

The reading duration is defined in 'Advanced settings'.

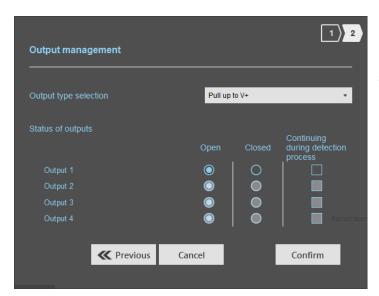

Select the output type and default state for output.

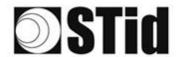

# Summary table

| Reading Mode                              | Input                                                                 | Configurable<br>Outputs<br>states? | Maintain<br>during<br>detection<br>available? | Output                                                                                                    |
|-------------------------------------------|-----------------------------------------------------------------------|------------------------------------|-----------------------------------------------|----------------------------------------------------------------------------------------------------|
| a Continuous reading + No event           | No action                                                             | Yes<br>by lane                     | Yes<br>by lane                                | <ul> <li>If 'Continuing during detection process' not activated: the output state toggles at the ascent.</li> <li>If 'Continuing during detection process' activated: the output state toggles to the RF detection and remains in this state as long as, at each scan is at least one detection.</li> </ul> |
| Continuous reading + Custom LED lighting  | Custom LED lighting for all antennas / lane                           | No                                 | No                                            | In this mode the Outputs<br>are not usable.                                                                                                    |
| Continuous reading + Output customization | An action on an<br>Input toggles the<br>corresponding<br>output.      | Yes                                | No                                            | The output state is only linked to a user action on the input.                                                                                                    |
| d Triggering on all lanes                 | An action on any input activates the reading on all configured lanes. | Yes<br>by lane                     | Yes                                           | - If 'Continuing during<br>detection process' not<br>activated: the output state<br>toggles at the ascent                                                                                                    |
| Triggering on the lane with the event     | An action on Input <i>x</i> activate the scan on lane <i>x</i> .      | Yes<br>by lane                     | Yes                                           | during the ascent time of the identifier (physically on the BUS + 200ms.  - If 'Continuing during detection process' activated: the output state toggles to the RF detection and remains in this state as long as, at each scan is at least one detection.                                                  |

Note: as long as the action is detected on the input, the output remains toggled.

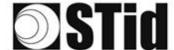

# Step 6- SPECTRE Read Only - Setting up light indicator

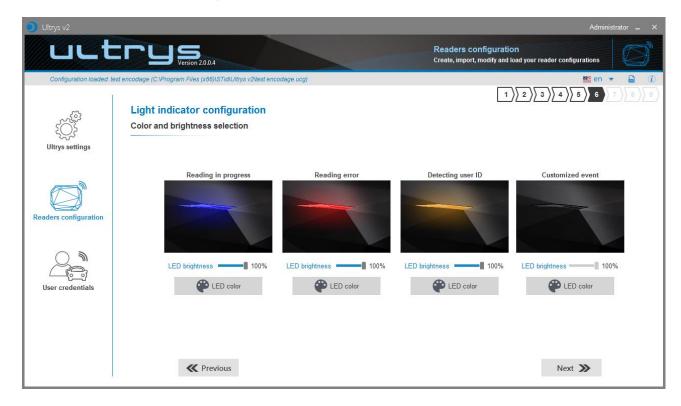

### Reading in progress:

This LED lights when the RF is on.

After initializing reader sequence, this LED must be lit on the selected color.

### **Reading error:**

This LED lights when the RF is bad, in this case the reader can't read the tag.

- Check the antenna connection
- Check the antenna cable

### **Detecting user ID:**

This LED lights when a tag is detected by the antenna.

### **Customized event\***:

By default, there is no color.

## **LED brightness**:

The LED brightness can be adjusted by step of 10% (from 10% to 100%)

### **LED color**:

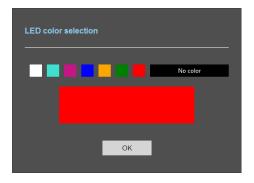

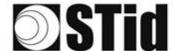

\*The LED 'Customized event' only appears if 'Reading Mode' = Continuous reading + custom LED lighting

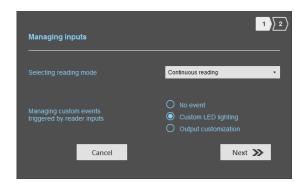

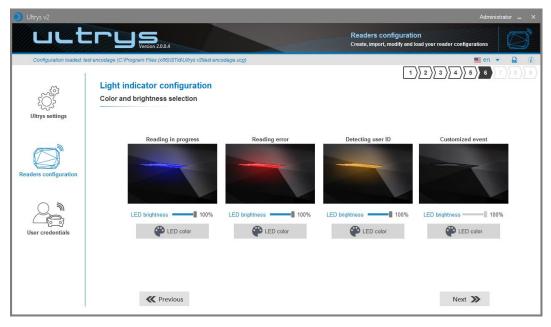

### Default display:

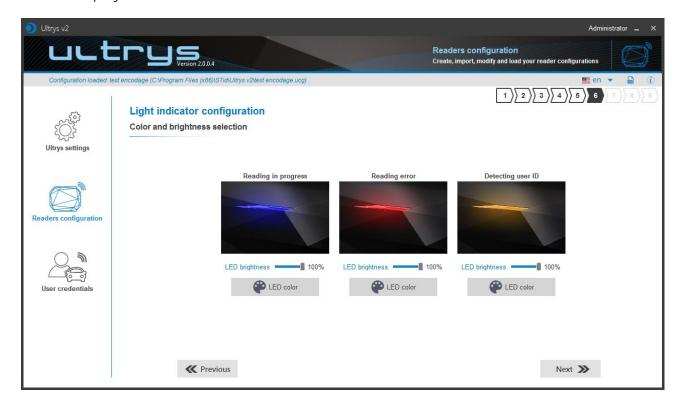

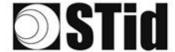

# Step 7- SPECTRE Read Only - Communication protocol

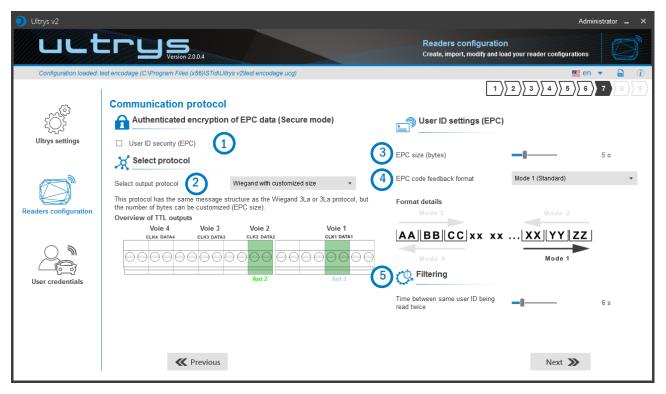

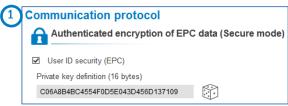

The EPC can be encrypted and signed before being written in the tag.

The reader will decrypt and authenticate the EPC before sending it on its output media. Only an EPC correctly decrypted and authenticated will produce an output data, otherwise the reader will remain mute.

### Notes:

• Only UHF tags compatible with "FAST ID" feature and having at least 128 bits of EPC can be decrypted and authenticated by the SPECTRE Access reader.

The chips compatible with secure encoding are: Monza X, Monza R6P, Monza 4D, this chip is present into

- TLTA-W53M-943\_S
- TLTA-W75B-943\_S
- IronTag 206
- CCTW490\_AN
- The secure mode is not accessible if an EPC mask has been set in 'Advanced settings'.

Note: After setting an EPC security key, if you return to step 5 with the Previous button, and you set an EPC filter, then returning to step 7, the "EPC ID Security" checkmark is displayed. in gray, the key field is still accessible but not taken into account.

ULTRYS v2.1.x-Access xx

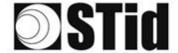

2 The displays depend on the Ultrys version chosen in step 3.

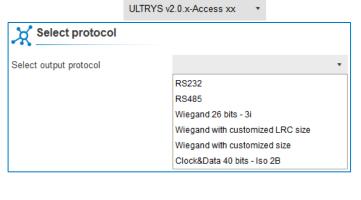

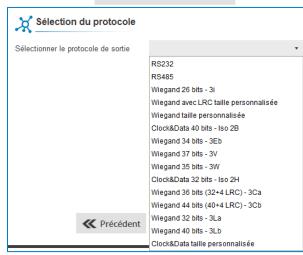

### RS232/RS485

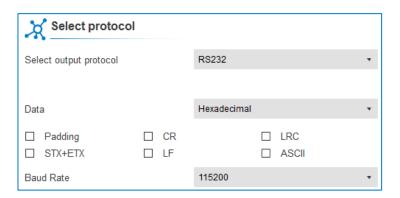

### Serial frame:

\*Doubled if the ASCII option is

| 1 byte | X bytes | 1 byte | 1 byte   | 1 byte | 1 byte |
|--------|---------|--------|----------|--------|--------|
| STX    | Data*   | LRC    | CR       | LF     | ETX    |
|        |         | ac     | tivated. |        |        |

| Data      | Data sent in decimal or hexadecimal format.                                                       |
|-----------|---------------------------------------------------------------------------------------------------|
| Padding   | Add on the frame leading zeros. If this option is not activated, the leading zeros won't be sent. |
| STX+ETX   | Add STX (0x02) and ETX (0x03) in the frame.                                                       |
| CR        | Carriage return (0x0D).                                                                           |
| LF        | Line feed (0x0A).                                                                                 |
| LRC       | Checksum byte by XORing of all previously characters without the STX.                             |
| ASCII     | If this option is activated, the <u>Data</u> will be sent in ASCII mode.                          |
| Baud Rate | 9600, 19200, 38400, 57600 or 115200 bauds.                                                        |

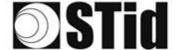

### Wiegand 26 bits- 3i

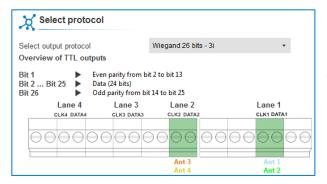

Note: the graphic indicating the lanes, depends on the configuration of the number of antennas/lanes.

### Wiegand with LRC customized size

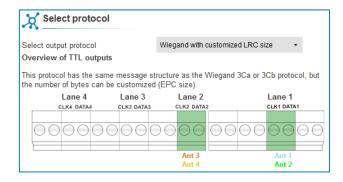

### Wiegand customized size

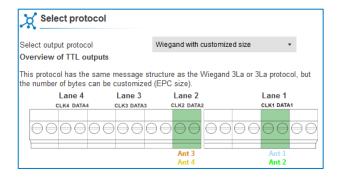

#### Decimal Clock&Data - Iso 2B

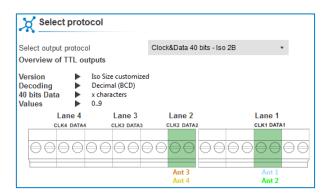

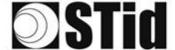

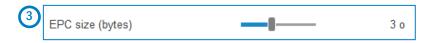

| Protocol                                           | Size in plain<br>mode | Size in secure mode |
|----------------------------------------------------|-----------------------|---------------------|
| RS232 / RS485                                      | 1b up to 62b          | 1b up to 6b         |
| Wiegand 26 bits                                    | Fixed to 3b           | Fixed to 3b         |
| Wiegand with LRC custom size / Wiegand custom size | 1b up to 16b          | 1b up to 6b         |
| Decimal Clock&Data – Iso 2B                        | 1b up to 7b           | 1b up to 6b         |

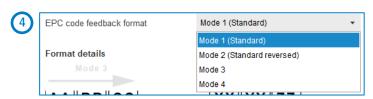

There are 4 modes to feedback the EPC.

Example: EPC data: AA BB CC DD EE xx xx  $\dots$  VV WW XX YY ZZ with 'EPC size' fixed to 4bytes.

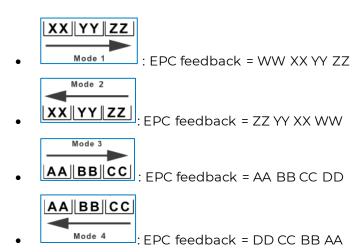

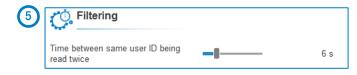

The reader emits the credential code present in the field only once during this time.

This time is adjustable from 0 to 30 seconds.

38

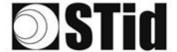

## Clock&Data ISO2B protocol

#### **Chronograms**

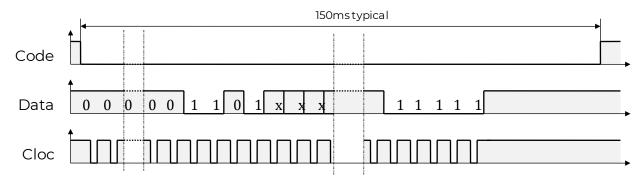

#### **Clock details**

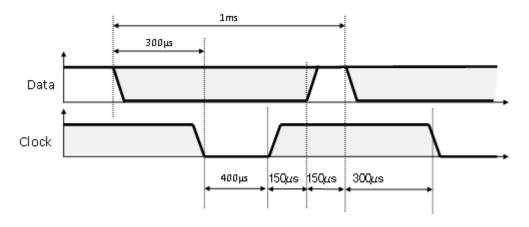

#### Message structure

| Leading Start Sentinel Datas | End Sentinel | LRC | Trailing zeroes |
|------------------------------|--------------|-----|-----------------|
|------------------------------|--------------|-----|-----------------|

### Message description

The frame is made of a first series of 16 zero followed by synchronization characters of 5 bits (4 bits, LSB first, plus 1 parity bit). It ends the frame with trailing zero without a clock. The message consists of the following:

Start Sentinel: Icharacter 1011b (0x0B) – parity bit 0. Transmission 1101 0

Data: According to EPC size: 3 up to 17 decimal characters

End Sentinel: Icharacter 1111b (0x0F) – parity bit 1. Transmission 1111 1

LRC: 1 control character, which is the « XOR » of all characters.

### **Example** Clock&data size 5 bytes:

For a hexadecimal user code of « 0x187E775A7F », the output code will be: « 0105200966271 ». The frame sent by reader will be:

|   | 000  | 11010 | 00001  | 1000 0 | 00001  | 10101  |          | 0110 1  | 0100 0  | 11100   | 1000 0  | 111111 | 111111 | 000  |
|---|------|-------|--------|--------|--------|--------|----------|---------|---------|---------|---------|--------|--------|------|
| Ī |      | В     | 0      | 7      | 0      | 5      | 2 0 09 6 | 6       | 2       | 7       | 7       | F      | F      |      |
| ſ | 7ero | 5.5   | Char 1 | Char 2 | Char 3 | Char 4 | Char     | Char 10 | Char 11 | Char 12 | Char 13 | FS     | I.R.C. | Zero |

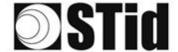

## **Wiegand Protocols**

### **Chronograms**

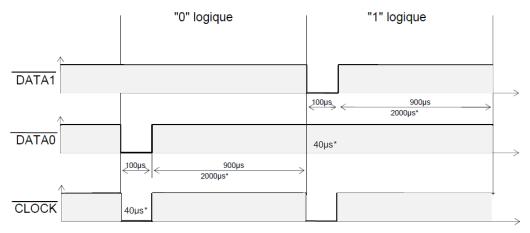

<sup>\*</sup> variant 3i timings

### Wiegand 3i protocol

| Variant | Decoding    | 24 bits data | Values |
|---------|-------------|--------------|--------|
| 3i      | Hexadecimal | 6 characters | 0 to F |

### Message structure

| Bit 1                            | Bit 2 Bit 25   | Bit 26                           |
|----------------------------------|----------------|----------------------------------|
| Even parity from bit 2 to bit 13 | Data (24 bits) | Odd parity from bit 14 to bit 25 |

### Message description

The frame consists of 26 bits as follows:

First parity: 1bit even parity of next 12 bit

Data: 6 hexadecimal characters 'MSB first' Last parity: 1bit odd parity of previous 12 bits

Example: for the hexadecimal code « OxOFC350 », the frame sent will be:

| 0      | 0000   | 1111       | 1100       | 0011       | 0101       | 0000       | 1      |
|--------|--------|------------|------------|------------|------------|------------|--------|
|        | 0      | F          | С          | 3          | 5          | 0          |        |
| Parity | Char.1 | Char.<br>2 | Char.<br>3 | Char.<br>4 | Char.<br>5 | Char.<br>6 | Parity |

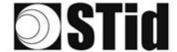

### Wiegand 3CB protocol

| Bit 1 Bit 40       | Bit 41 Bit 44 |  |  |
|--------------------|---------------|--|--|
| Data « MSB first » | LRC           |  |  |

### Message description

The frame consists of 44 bits as follows:

Data: 10 hexadecimal characters « MSB first » LRC: 1 control char, all characters « XORed»

Example: for the hexadecimal code « Ox01001950C3 », the frame sent will be:

| 0000   | 0001   | 0000   | 0000   | 0001   | 1001   | 0101   | 0000   | 1100   | 0011    | 0011 |
|--------|--------|--------|--------|--------|--------|--------|--------|--------|---------|------|
| 0      | 7      | 0      | 0      | 7      | 9      | 5      | 0      | С      | 3       | 3    |
| Char.1 | Char.2 | Char.3 | Char.4 | Char.5 | Char.6 | Char.7 | Char.8 | Char.9 | Char.10 | LRC  |

### Wiegand 3CA protocol

| Bit 1 Bit 36       | Bit 37 Bit 36 |
|--------------------|---------------|
| Data « MSB first » | LRC           |

### Message description

The frame consists of 36 bits as follows:

Data: 8 hexadecimal characters « MSB first » (32 bits)

LRC: 1 control char, all characters « XORed »

Example: for the hexadecimal code « Ox001950C3 », the frame sent will be:

| 0000   | 0000   | 0001   | 1001   | 0101   | 0000   | 1100   | 0011   | 0010 |
|--------|--------|--------|--------|--------|--------|--------|--------|------|
| 0      | 0      | 7      | 9      | 5      | 0      | С      | 3      | 2    |
| Char.1 | Char.2 | Char.3 | Char.4 | Char.5 | Char.6 | Char.7 | Char.8 | LRC  |

### Wiegand 3LA protocol

Same as « Wiegand 3CA » WITHOUT LRC.

### Wiegand 3LB protocol

Same as « Wiegand 3CB » WITHOUT LRC.

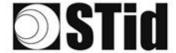

## Wiegand 3Eb protocol

| Bit 1                            | Bit 2 Bit 33   | Bit 34                           |
|----------------------------------|----------------|----------------------------------|
| Even parity from bit 2 to bit 17 | Data (32 bits) | Odd parity from bit 18 to bit 33 |

#### Message description

The frame consists of 34 bits as follows:

First parity: 1bit even parity of next 16 bit

Data: 8 hexadecimal characters 'MSB first' Last parity: 1bit odd parity of previous 16 bits

### Wiegand 3V protocol

| Bit 1                         | Bit 2 Bit 36   | Bit 37                           |
|-------------------------------|----------------|----------------------------------|
| Even parity from bit 2 to bit | Data (35 bits) | Odd parity from bit 19 to bit 36 |
| 19                            |                |                                  |

#### Message description

The frame consists of 37 bits as follows:

First parity: 1bit even parity of next 18 bit

Data: 8 hexadecimal characters 'MSB first' Last parity: 1bit odd parity of previous 18 bits

#### **Example**

Hexadécimal code « Ox OF3129DD3B », the frame will be :

| 1      | 111  | 0011 | 0001 | 0010 | 1001 | 1101 | 1101 | 0011 | 1011 | 0      |
|--------|------|------|------|------|------|------|------|------|------|--------|
|        | 7    | 3    | 7    | 2    | 9    | D    | D    | 3    | В    |        |
| Parity | Char | Char | Char | Char | Char | Char | Char | Char | Char | Parity |
|        | 7    | 2    | 3    | 4    | 5    | 6    | 7    | 8    | 9    |        |

### Wiegand 3W protocol

| Bit 1-2       | Bit 3 Bit 34   | Bit 35     |  |  |
|---------------|----------------|------------|--|--|
| 2 Even parity | Data (32 bits) | Odd parity |  |  |

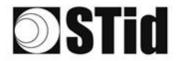

## Step 4- SPECTRE OSDPTM - Antenna type selection

The OSDP SPECTRE reader only works with new SPECTRE antennas (ANT\_UHF2).

Step 4 does not exist in the OSDP Wizard.

## Step 5- SPECTRE OSDPTM - Installation configuration

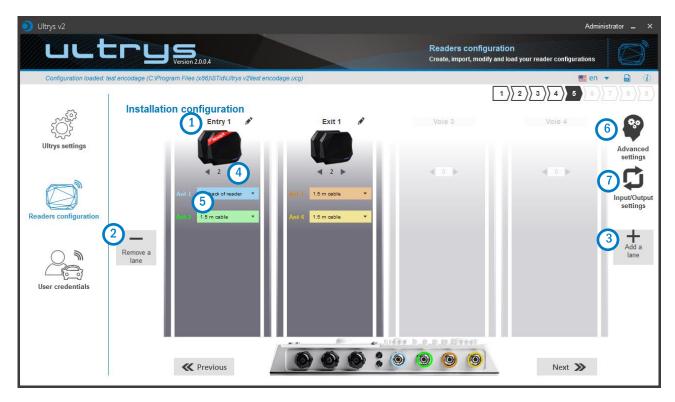

# 1 Name the lane

Maximum 10 characters.

For example, Entryl.

# 23 Add / Delete lane

Use 'Add /Delete lane' to configure the number of lanes you will use in your application.

The default setting is one antenna on the first lane.

For more information about the possible combination please refer to the document NA\_SPECTRE.

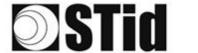

### In OSPD the lane number corresponds to the osdp Reader Number:

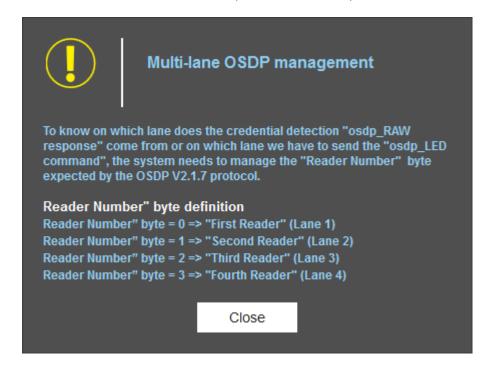

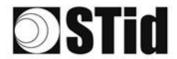

# 4 Add / Remove antenna on lane

Set the number of antennas on the corresponding lane.

When an antenna is added, the RF port to which the antenna has to be connected appears on the reader with corresponding color to help the installation.

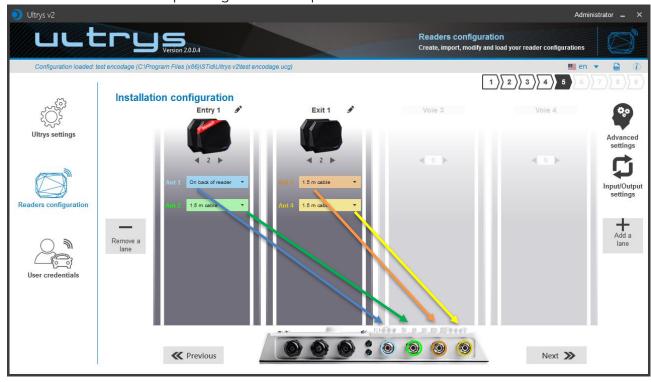

RF ports are assigned in order to add the antennas in the configuration wizard.

When an antenna is removed from the configuration, the RF port connection for other antennas does not change.

Example: Ant 2 deleted from lane 1 and added to lane 2.

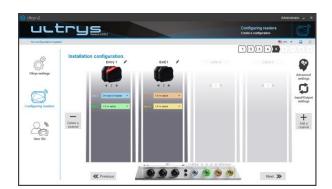

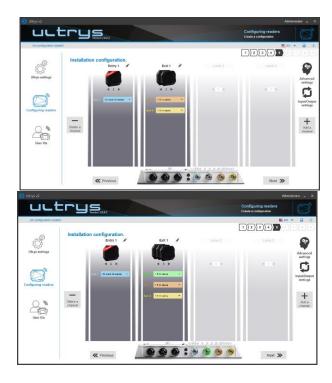

45

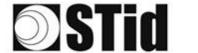

# 5 Select the cable length for each antenna

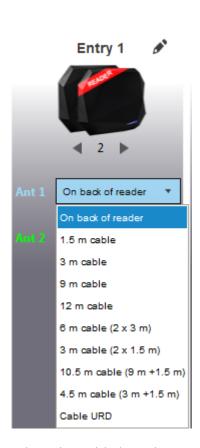

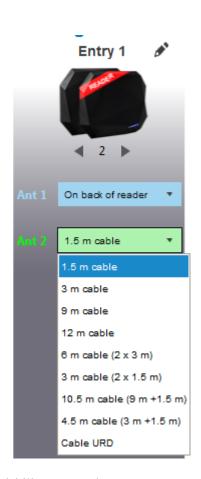

For each antenna, select the cable length you would like to use between antenna and reader.

Only the first Antenna of the lane I can be lean against the reader.

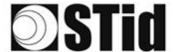

# 6 Advanced settings

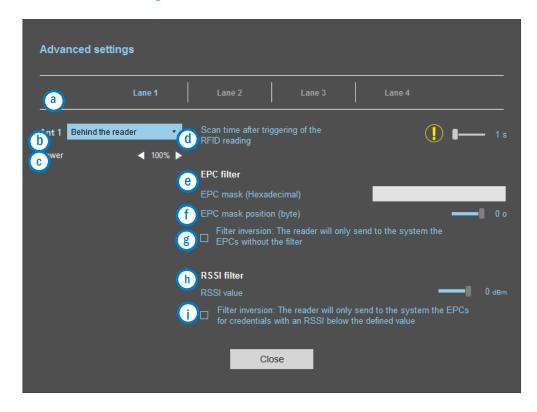

- a Select the lane to configure. The lanes selected in installation setup are blue. When a lane is selected in Advanced parameters it is written in white.
- b Select / Change the cable length between the antenna and the reader.
- © Adjust the power of each antenna (from 10% to 100%) to adjust the reading distances.
- d Adjust the timing for a scan (reading) by step of 1 second (max 30s). This setting is taking into account only if *Input type selection* is set to *Activating all lanes* or *Activating the event lane*.
- The EPC filter is not available in Secure Mode.

  Enter the value for EPC Mask, max 62 hexadecimal bytes.
- Adjust the value for offset EPC mask in bytes (0 to 65535). It depends on the EPC Mask length.
- Filter inversion not selected: only tags with an EPC value corresponding to the EPC mask value will be provided to the user.
  Filter inversion selected: only tags with an EPC value different from the EPC mask value will be provided to the user.
- h RSSI (Received Signal Strength Indication) is a measure of the power in reception of the tag response. The value returned by the reader is proportional to the amplitude of the reception signal Adjust the RSSI value (-110dBm to 0dBm). 0dBm deactivates the RSSI filter.
- (i) Filter inversion not selected: only tags with an RSSI greater than or equal to the specified value will be provided to the user.

  Filter inversion selected: only tags with an RSSI smaller or equal to the specified value will be provided to the user.

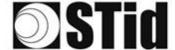

Ex: RSSI filter = -49f=dBm + Reversal not selected
A tag that will have a RSSI value of -20dBm will be sent back,
A tag that will have a RSSI value of -60dBm will not be sent back.

Scan time, EPC filter and RRSI filter settings are the same for antennas on the same lane. The cable length and RF power antenna are set for each antenna.

Example 1: 4 antennas on lane 1.

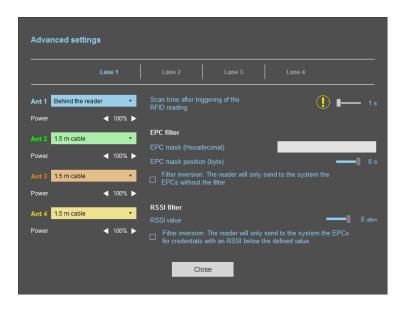

Example 2: 2 antennas on lane 1 and 2 antennas on lane 2.

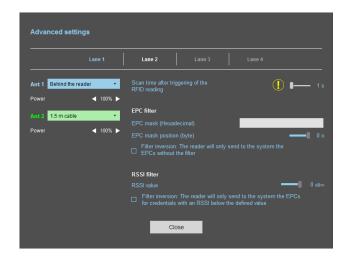

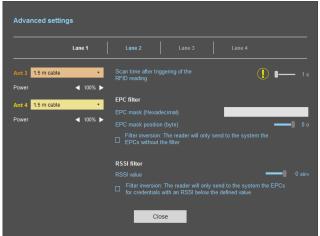

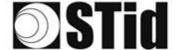

#### **EPC filter**

#### Example:

#### 1- EPC mask = AA AA and Offset = 0

Only tag 1 is transmitted.

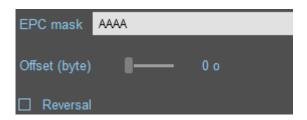

#### 2- EPC mask = AA AA AA and Offset = 0

..g ..,.....

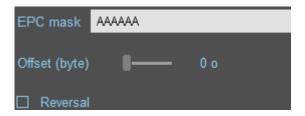

No tag is transmitted.

#### $3- EPC \ mask = 01 \ and \ Offset = 11$

Tag 1: AA AA AB CD 00 00 00 00 00 00 00 00 00 00

Tag 2: AA 02 AB CD 00 00 00 00 00 00 00 00 02

Tag 3: AA 02 AB CD 00 00 00 00 00 00 00 00 00 03

Tag 4: AA 02 FF FF 00 00 00 00 00 00 00 03

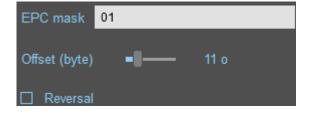

Offset is represented in blue; the filter is done on byte 12. Only tag 1 is transmitted.

#### 4- EPC mask = AB and Offset = 2

Tag 1: AA AA AB CD 00 00 00 00 00 00 00 00 01

Tag 2: AA 02 AB CD 00 00 00 00 00 00 00

Tag 3: AA 02 AB CD 00 00 00 00 00 00 00

Tag 4: AA 02 FF FF 00 00 00 00 00 00 00 03

Tags 1, 2 and 3 are transmitted.

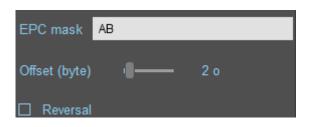

49

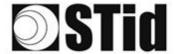

5- EPC mask = AB, Offset = 2 and Reversal

Tag 1: AA AA AB CD 00 00 00 00 00 00 00 00

Tag 2: AA 02 AB CD 00 00 00 00 00 00 00 00 00 02

Tag 3: AA 02 AB CD 00 00 00 00 00 00 00 03 Tag 4: AA 02 FF FF 00 00 00 00 00 00 00 03

Tags 1, 2 and 3 are not transmitted. Only tag 4 is transmitted.

EPC mask AB

Offset (byte) □ 2 o

☑ Reversal

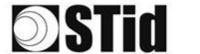

# 1 Input/output settings

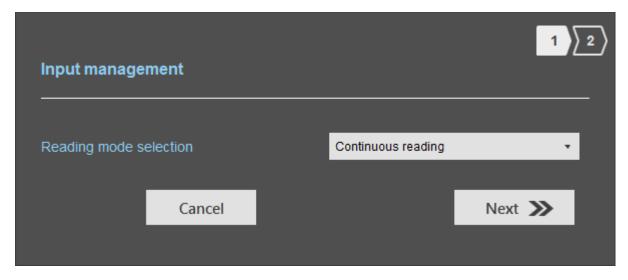

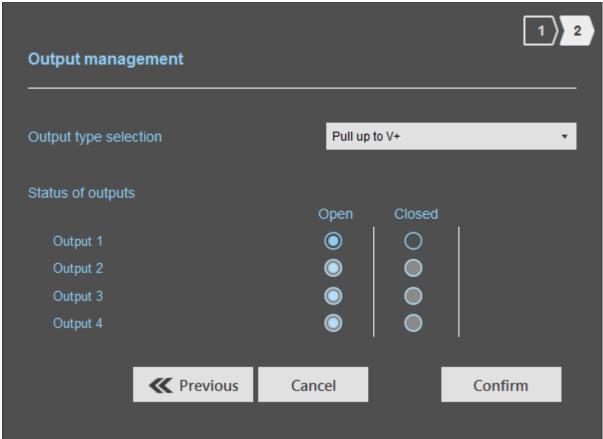

Both types of output are Pull up to V+ or Open drain.

Status of outputs: select for each output the default state 'Open' or 'Closed'.

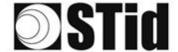

## Reading Mode = Continuous reading

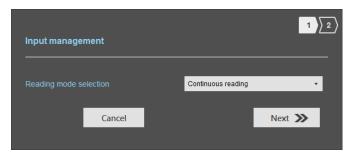

In this mode, the reader scan continuously.

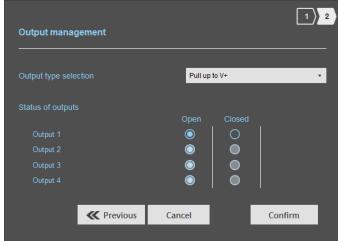

Select the output type and default state for output.

## b Reading Mode = Activate all lanes

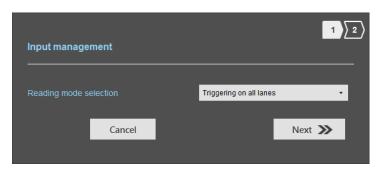

If an Input is activated (In1, In2, In3 or In4), the reader scans on all lanes set.

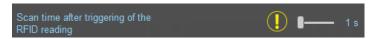

The duration of the reading is defined in 'Advanced settings'.

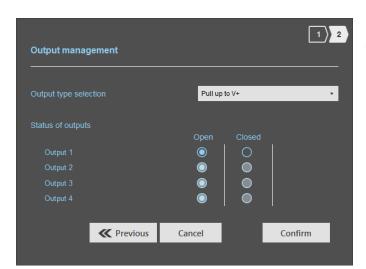

Select the output type and default state for output.

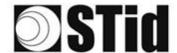

## Reading mode = Triggering on the lane with the event

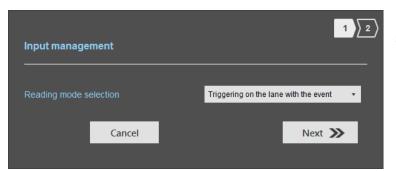

If an Input is activated, the reader scans on the corresponding lane.

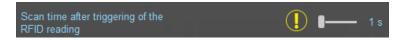

The duration of the reading is defined in 'Advanced settings'.

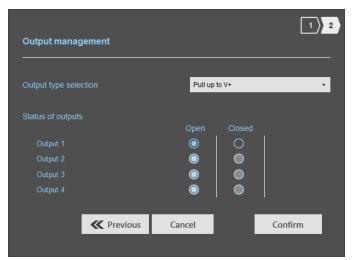

Select the output type and default state for output.

## Summary table

| Reading Mode |                                             | Input                                                                 | Configurable Outputs states? | Output                                                                                                    |
|--------------|---------------------------------------------|-----------------------------------------------------------------------|------------------------------|----------------------------------------------------------------------------------------------------|
| a            | Continuous<br>reading                       | No action                                                             | Yes<br>by lane               | The output state toggles at the ascent.                                                                           |
| Ъ            | Triggering on all lanes                     | An action on any input activates the reading on all configured lanes. | Yes<br>by lane               | The output state toggles at<br>the ascent during the ascent<br>time of the identifier<br>(physically on the BUS + |
| <b>e</b>     | Triggering on<br>the lane with<br>the event | An action on Input <i>x</i> activate the scan on lane <i>x</i> .      | Yes<br>by lane               | 200ms.                                                                                                    |

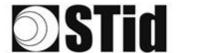

## Step 6- SPECTRE OSDPTM - Setting up light indicator

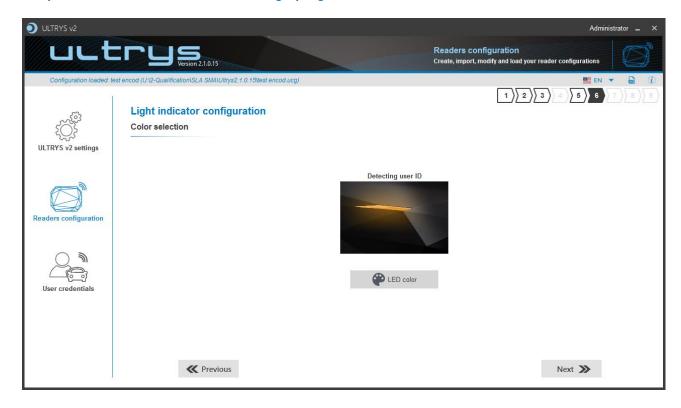

### **Detecting user ID:**

This LED lights when a tag is detected by the antenna.

Warning: An osdp\_LED command cancels this color.

#### LED color:

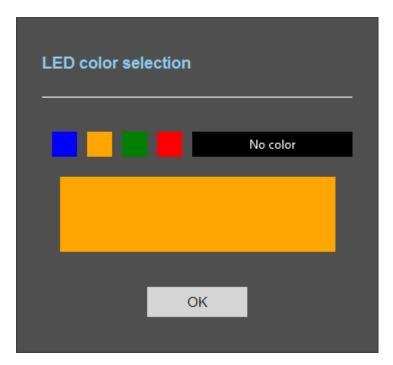

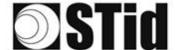

## Step 7- SPECTRE OSDPTM - Communication protocol

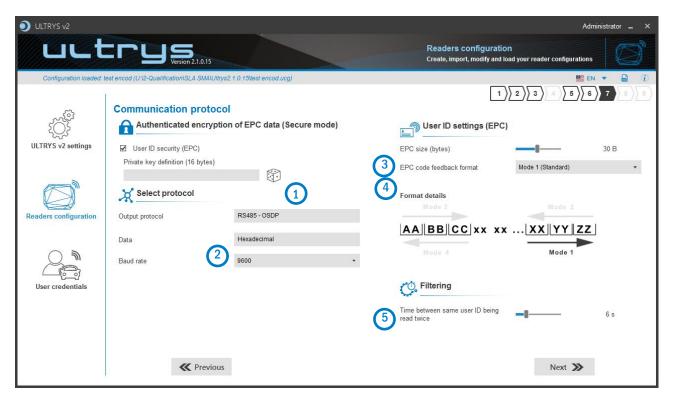

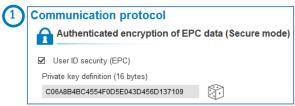

The EPC can be encrypted and signed before being written in the tag.

The reader will decrypt and authenticate the EPC before sending it on its output media. Only an EPC correctly decrypted and authenticated will produce an output data, otherwise the reader will remain mute.

#### Notes:

• Only UHF tags compatible with "FAST ID" feature and having at least 128 bits of EPC can be decrypted and authenticated by the SPECTRE Access reader.

The chips compatible with secure encoding are: Monza X, Monza R6P, Monza 4D, this chip is present into

- TLTA-W53M-943\_S
- TLTA-W75B-943\_S
- IronTag 206
- CCTW490\_AN
- The secure mode is not accessible if an EPC mask has been set in 'Advanced settings'.

Note: After setting an EPC security key, if you return to step 5 with the Previous button, and you set an EPC filter, then returning to step 7, the "EPC ID Security" checkmark is displayed. in gray, the key field is still accessible but not taken into account.

•

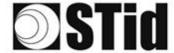

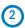

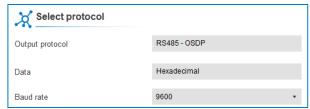

9600 ▼

9600

19200

38400

57600

115200

The only modifiable parameter is the baud rate.

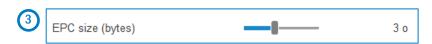

| Protocol | Size in plain<br>mode | Size in secure mode |
|----------|-----------------------|---------------------|
| RS485    | 1b up to 62b          | 1b up to 6b         |

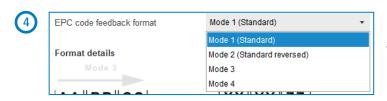

There are 4 modes to feedback the EPC.

Example: EPC data: AA BB CC DD EE  $xx xx \dots VV$  WW XX YY ZZ with 'EPC size' fixed to 4bytes.

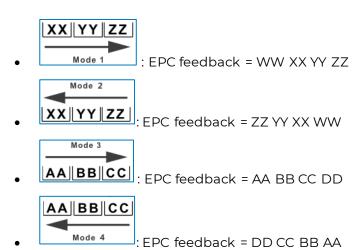

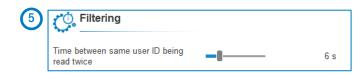

The reader emits the credential code present in the field only once during this time.

This time is adjustable from 0 to 30 seconds.

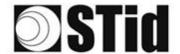

# Step 4- ATX Read only / OSDP™ - Antenna type selection

The ATX reader only works with antenna embeded (ANT\_UHF2).

Step 4 does not exist in the ATX Wizard.

# Step 5- ATX Read only / OSDP™ - Installation configuration

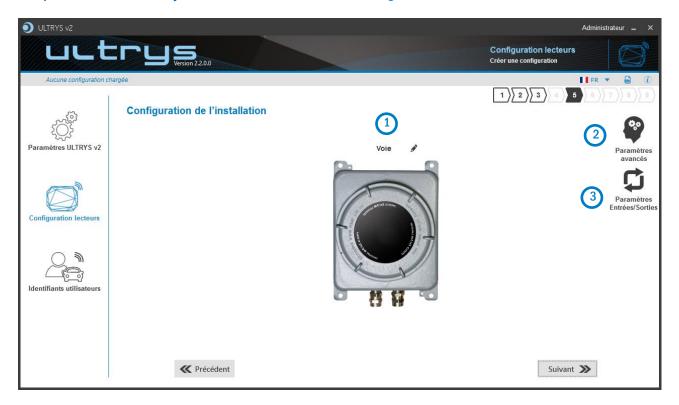

# 1 Name the lane

Maximum 10 characters.

For example, Entryl.

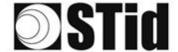

# Paramètres avancés

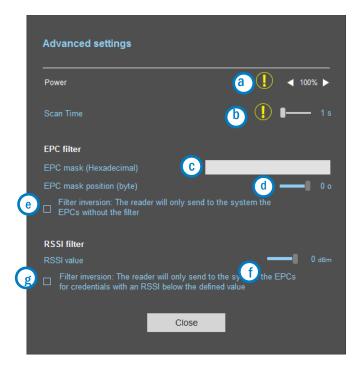

- Adjust the power of each antenna (from 10% to 100%) to adjust the reading distances. The power transmitted depends on the type of regulation, limited to 1800mw ERP for ETSI and 1200mw ERP for FCC, New Zealand and Australia. No limitation for Morocco.
- b Adjust the timing for a scan (reading) by step of 1 second (max 30s). This setting is taking into account only if *Input type selection* is set to *Activating all lanes* or *Activating the event lane*.
- The EPC filter is not available in Secure Mode. Enter the value for EPC Mask, max 62 hexadecimal bytes.
- d Adjust the value for offset EPC mask in bytes (0 to 65535). It depends on the EPC Mask length.
- Filter inversion not selected: only tags with an EPC value corresponding to the EPC mask value will be provided to the user.
  Filter inversion selected: only tags with an EPC value different from the EPC mask value will be provided to the user.
- RSSI (Received Signal Strength Indication) is a measure of the power in reception of the tag response. The value returned by the reader is proportional to the amplitude of the reception signal Adjust the RSSI value (-110dBm to 0dBm). 0dBm deactivates the RSSI filter
- Filter inversion not selected: only tags with an RSSI greater than or equal to the specified value will be provided to the user.

  Filter inversion selected: only tags with an RSSI smaller or equal to the specified value will be provided to the user.

Ex: RSSI filter = -49f=dBm + Reversal not selected
A tag that will have a RSSI value of -20dBm will be sent back,
A tag that will have a RSSI value of -60dBm will not be sent back.

Scan time, EPC filter and RRSI filter settings are the same for antennas on the same lane. The cable length and RF power antenna are set for each antenna.

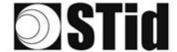

### **EPC filter**

#### Example:

#### 1- EPC mask = AA AA and Offset = 0

Only tag 1 is transmitted.

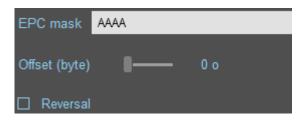

#### 2- EPC mask = AA AA AA and Offset = 0

Tag 4: AA02FFFF00000000000000003

No tag is transmitted.

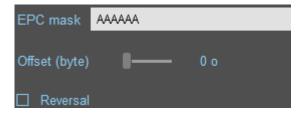

#### $3- EPC \ mask = 01 \ and \ Offset = 11$

Tag 2: AA 02 AB CD 00 00 00 00 00 00 00 00 02

Tag 3: AA 02 AB CD 00 00 00 00 00 00 00 00 00 03

Tag 4: AA 02 FF FF 00 00 00 00 00 00 00 03

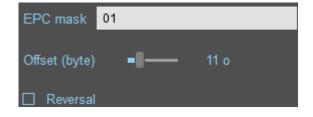

Offset is represented in blue; the filter is done on byte 12. Only tag 1 is transmitted.

#### 4- EPC mask = AB and Offset = 2

Tag 1: AA AA AB CD 00 00 00 00 00 00 00 00 01

Tag 2: AA 02 AB CD 00 00 00 00 00 00 00

Tag 3: AA 02 AB CD 00 00 00 00 00 00 00

Tag 4: AA 02 FF FF 00 00 00 00 00 00 00 03

Tags 1, 2 and 3 are transmitted.

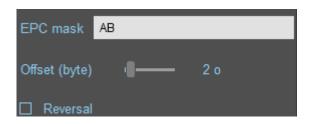

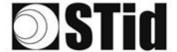

5- EPC mask = AB, Offset = 2 and Reversal

Tag 1: AA AA AB CD 00 00 00 00 00 00 00 00 00 01

Tag 2: AA 02 AB CD 00 00 00 00 00 00 00 00 02

Tag 3: AA 02 AB CD 00 00 00 00 00 00 00 03
Tag 4: AA 02 FF FF 00 00 00 00 00 00 00 03

Tags 1, 2 and 3 are not transmitted. Only tag 4 is transmitted.

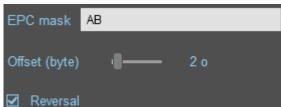

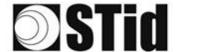

# 3 Input/output settings ATX Read Only

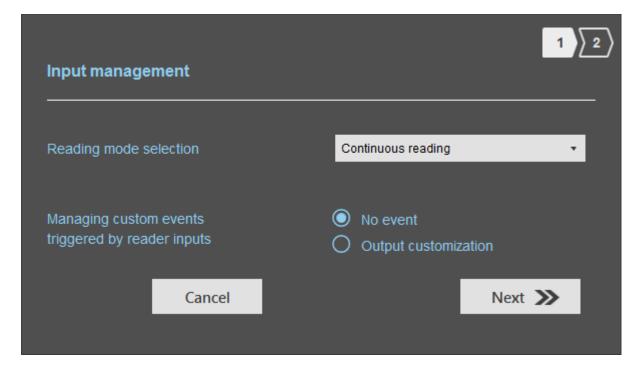

Select the reading mode, the output settings depend on this mode.

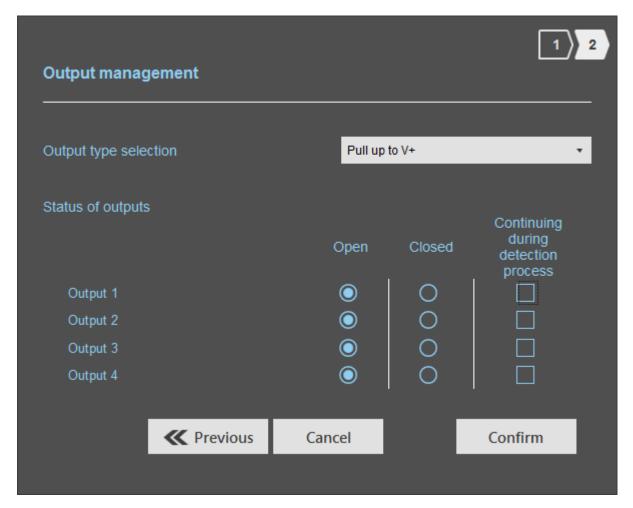

Both types of output are Pull up to V+ or Open drain.

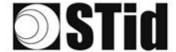

Status of outputs: select for each output the default state 'Open' or 'Closed' and if the state is maintained during the detection process.

Reading mode = Continuous reading + No event

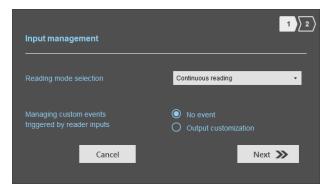

In this mode, the reader scan continuously.

There is no action on input activation.

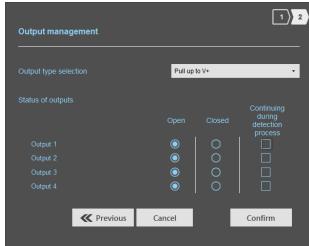

Select the output type and default state for output.

Reading Mode = Continuous reading + Output customization

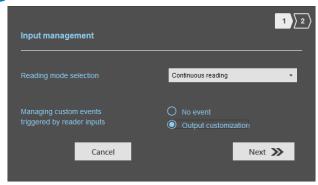

An action on Input toggles the corresponding output regardless of RF function of the reader.

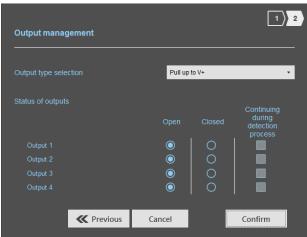

Select the output type and default state for output.

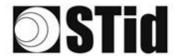

## Reading mode = Triggering further to the event

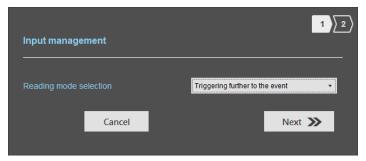

If an Input is activated, the reader scans on the corresponding lane.

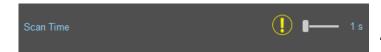

The reading duration is defined in 'Advanced settings'.

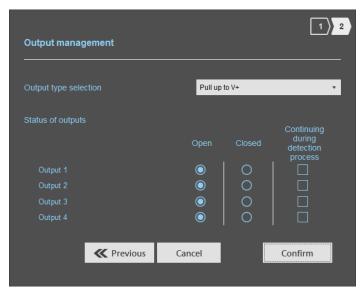

Select the output type and default state for output.

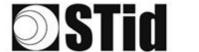

# ③Input/output settings ATX OSDP™

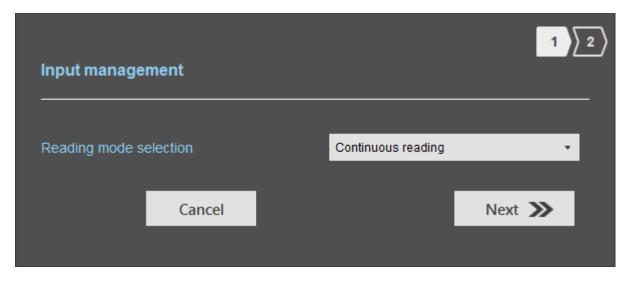

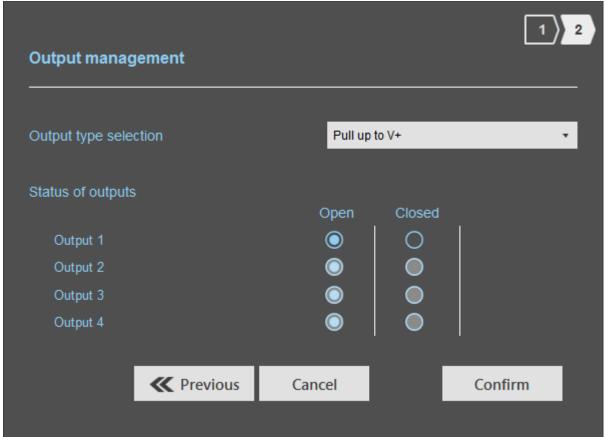

Both types of output are Pull up to V+ or Open drain.

Status of outputs: select for each output the default state 'Open' or 'Closed'.

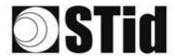

## Reading Mode = Continuous reading

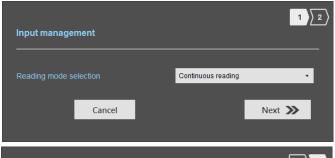

In this mode, the reader scan continuously.

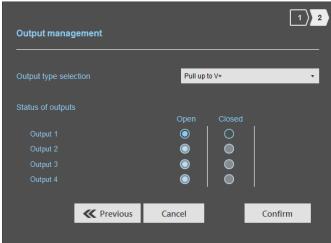

Select the output type and default state for output.

# (b) Reading Mode = Triggering further to the event

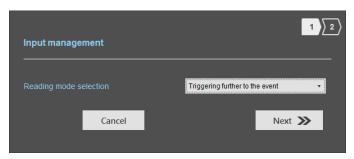

If an Input is activated (In1, In2, In3 or In4), the reader scans on all lanes set.

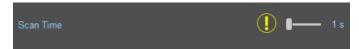

The duration of the reading is defined in 'Advanced settings'.

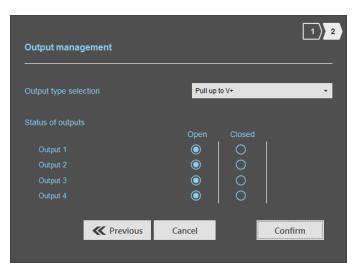

Select the output type and default state for output.

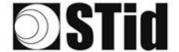

### Summary table

| Reading Mode |                            | Input                                         | Configurable<br>Outputs<br>states? | Output                                                                                                    |
|--------------|----------------------------|-----------------------------------------------|------------------------------------|----------------------------------------------------------------------------------------------------|
| a            | Continuous<br>reading      | No action                                     | Yes                                | The output state toggles at the ascent.                                                                                     |
| <b>(b)</b>   | Triggering on<br>all lanes | An action on Input activate the scan on lane. | Yes                                | The output state toggles at<br>the ascent during the ascent<br>time of the identifier<br>(physically on the BUS +<br>200ms. |

## Step 6- ATX Read only / OSDP™ - Setting up light indicator

Step 6 does not exist in the ATX Wizard.

## Step 7- ATX Read Only - Communication protocol

This step is identical to MStep 7- SPECTRE Read Only - Communication protocol

## Step 7- ATX OSDP™ - Communication protocol

This step is identical to > Step 7- SPECTRE OSDPTM - Communication protocol

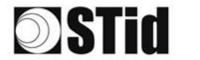

## Step 4- ATX4 Read only / OSDP™ - Antenna type selection

The ATX reader operates with a built-in antenna

Step 4 does not exist in the ATX4 Wizard.

## Step 5- ATX4 Read only / OSDP™ - Installation configuration

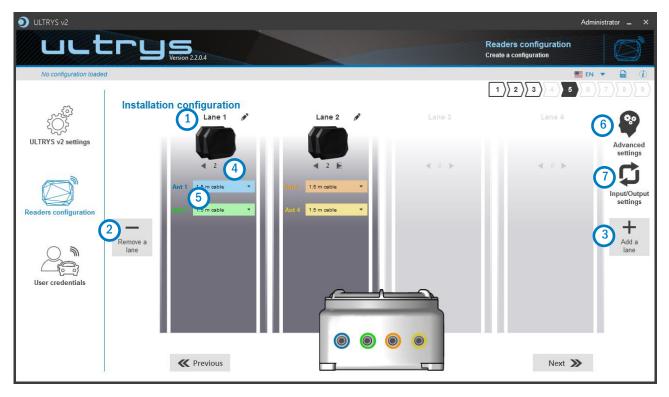

# 1 Name the lane

Maximum 10 characters.

For example, Entryl.

# 23 Add / Delete lane

Use 'Add /Delete lane' to configure the number of lanes you will use in your application.

The default setting is one antenna on the first lane.

For more information about the possible combination please refer to the document NA\_SPECTRE.

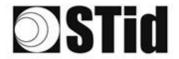

# 4 Add / Remove antenna on lane

Set the number of antennas on the corresponding lane.

When an antenna is added, the RF port to which the antenna has to be connected appears on the reader with corresponding color to help the installation.

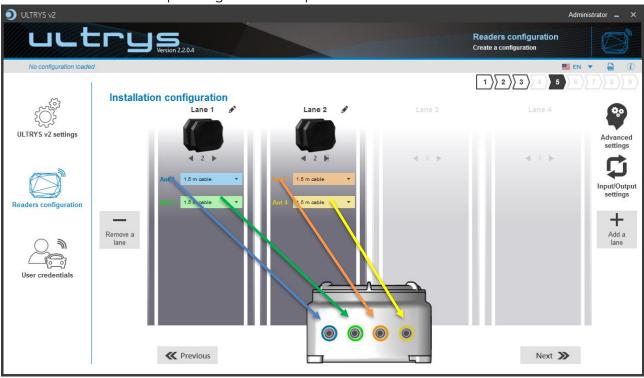

RF ports are assigned in order to add the antennas in the configuration wizard.

When an antenna is removed from the configuration, the RF port connection for other antennas does not change.

Example: Ant 2 deleted from lane 1 and added to lane 2.

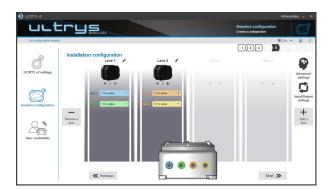

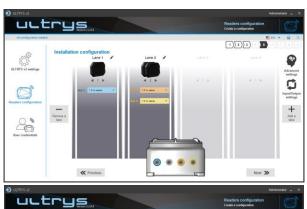

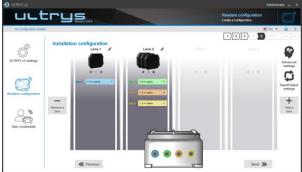

68

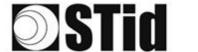

# 5 Select the cable length for each antenna

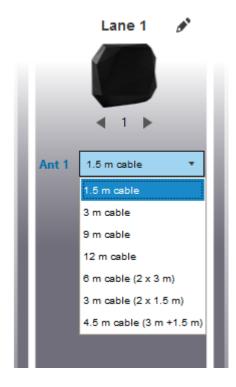

For each antenna, select the cable length you would like to use between antenna and reader.

# 6 Advanced settings

This advanced settings is identical to the advanced settings of the step:Step 5-SPECTRE Read Only - Installation configuration

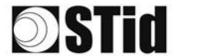

# Input/output settings ATX4 Read only

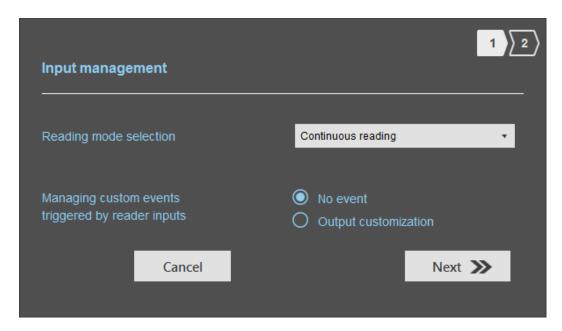

Select the reading mode, the output settings depend on this mode.

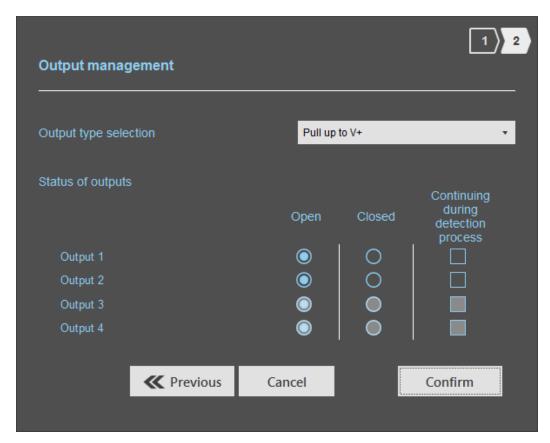

Both types of output are Pull up to V+ or Open drain.

Status of outputs: select for each output the default state 'Open' or 'Closed' and if the state is maintained during the detection process.

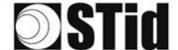

## Reading mode = Continuous reading + No event

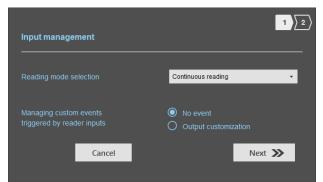

In this mode, the reader scan continuously.

There is no action on input activation.

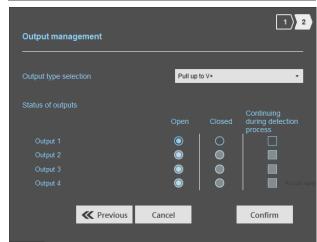

Select the output type and default state for output.

## D Reading Mode = Continuous reading + Output customization

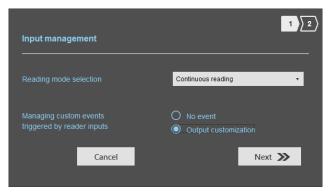

An action on Input toggles the corresponding output regardless of RF function of the reader.

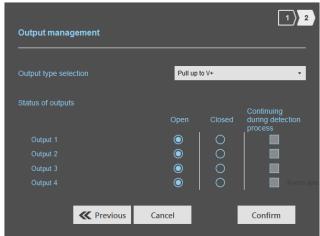

Select the output type and default state for output.

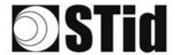

## Reading Mode = Triggering on all lanes

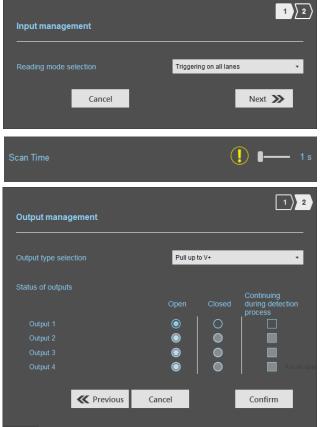

If an Input is activated (In1, In2, In3 or In4), the reader scans on all lanes set.

The duration of the reading is defined in 'Advanced settings'.

Select the output type and default state for output.

## Reading mode = Triggering on the lane with the event

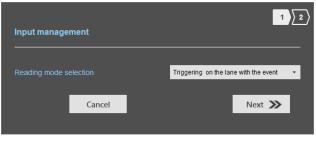

If an Input is activated, the reader scans on the corresponding lane.

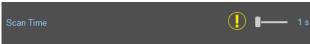

The reading duration is defined in 'Advanced settings'.

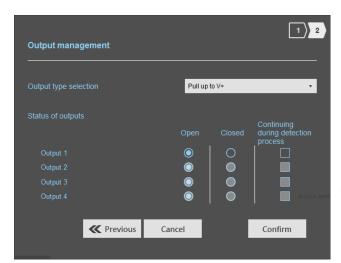

Select the output type and default state for output.

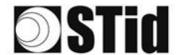

## Summary table

| Reading Mode                              | Input                                                                 | Configurable<br>Outputs<br>states? | Maintain<br>during<br>detection<br>available? | Output                                                                                                    |
|-------------------------------------------|-----------------------------------------------------------------------|------------------------------------|-----------------------------------------------|----------------------------------------------------------------------------------------------------|
| Continuous reading + No event             | No action                                                             | Yes<br>by lane                     | Yes<br>by lane                                | <ul> <li>If 'Continuing during detection process' not activated: the output state toggles at the ascent.</li> <li>If 'Continuing during detection process' activated: the output state toggles to the RF detection and remains in this state as long as, at each scan is at least one detection.</li> </ul> |
| Continuous reading + Output customization | An action on an Input toggles the corresponding output.               | Yes                                | No                                            | The output state is only linked to a user action on the input.                                                                                                    |
| © Triggering on all lanes                 | An action on any input activates the reading on all configured lanes. | Yes<br>by lane                     | Yes                                           | - If 'Continuing during<br>detection process' not<br>activated: the output state<br>toggles at the ascent                                                                                                    |
| Triggering on the lane with the event     | An action on Input <i>x</i> activates the scan on lane <i>x</i> .     | Yes<br>by lane                     | Yes                                           | during the ascent time of the identifier (physically on the BUS + 200ms.  - If 'Continuing during detection process' activated: the output state toggles to the RF detection and remains in this state as long as, at each scan is at least one detection.                                                  |

Note: as long as the action is detected on the input, the output remains toggled.

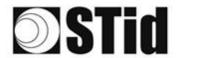

# Input/output settings ATX4 OSDP™

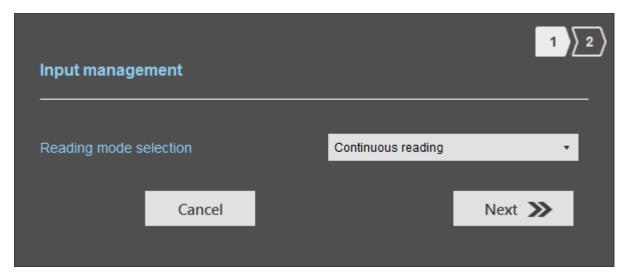

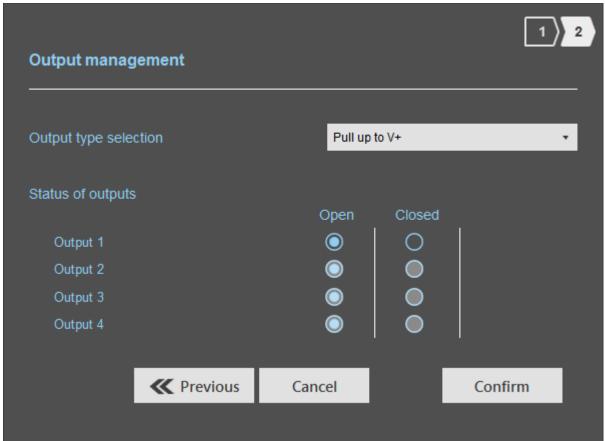

Both types of output are Pull up to V+ or Open drain.

Status of outputs: select for each output the default state 'Open' or 'Closed'.

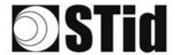

### Reading Mode = Continuous reading

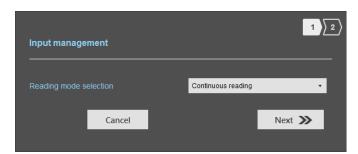

In this mode, the reader scan continuously.

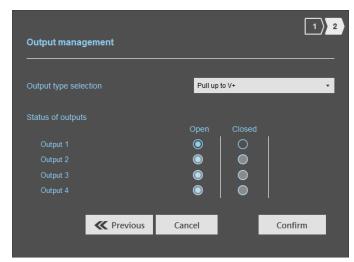

Select the output type and default state for output.

# **b** Reading Mode = Triggering on all lanes

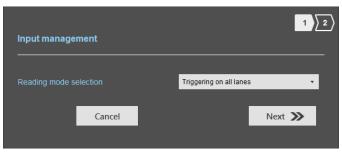

If an Input is activated (In1, In2, In3 or In4), the reader scans on all lanes set.

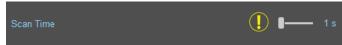

The duration of the reading is defined in 'Advanced settings'.

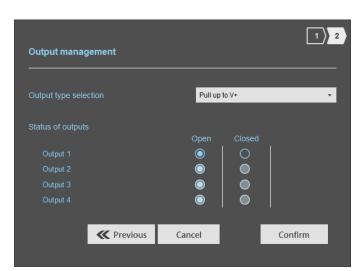

Select the output type and default state for output.

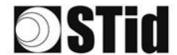

### Reading mode = Triggering on the lane with the event

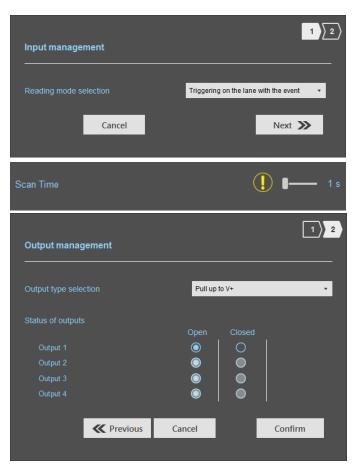

If an Input is activated, the reader scans on the corresponding lane.

The duration of the reading is defined in 'Advanced settings'.

Select the output type and default state for output.

#### Summary table

| R        | eading Mode                                 | Input                                                                 | Configurable<br>Outputs<br>states? | Output                                                                                                    |
|----------|---------------------------------------------|-----------------------------------------------------------------------|------------------------------------|----------------------------------------------------------------------------------------------------|
| <b>a</b> | Continuous<br>reading                       | No action                                                             | Yes<br>by lane                     | The output state toggles at the ascent.                                                                           |
| <b>b</b> | Triggering on<br>all lanes                  | An action on any input activates the reading on all configured lanes. | Yes<br>by lane                     | The output state toggles at<br>the ascent during the ascent<br>time of the identifier<br>(physically on the BUS + |
| <b>e</b> | Triggering on<br>the lane with<br>the event | An action on Input <i>x</i> activate the scan on lane <i>x</i> .      | Yes<br>by lane                     | 200ms.                                                                                                    |

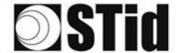

# Step 6- ATX4 Read only / OSDP™ - Setting up light indicator

Step 6 does not exist in the ATX Wizard.

## Step 7- ATX4 Read Only - Communication protocol

This step is identical to MStep 7- SPECTRE Read Only - Communication protocol

# Step 7- ATX4 OSDP™ - Communication protocol

This step is identical to MStep 7- SPECTRE OSDPTM - Communication protocol

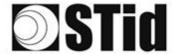

### Step 8- User management

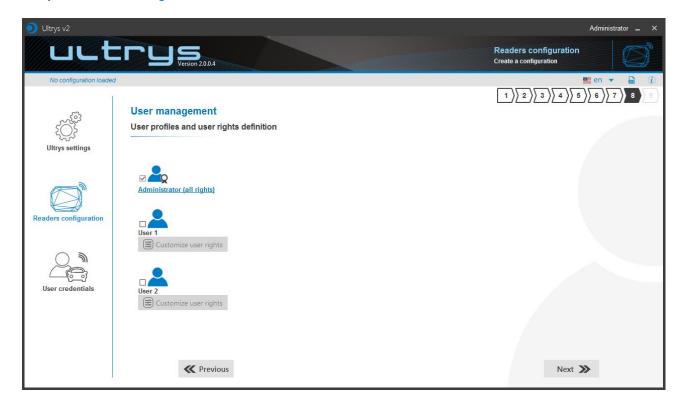

ULTRYS v2 allows to manage three different profiles by configuration file.

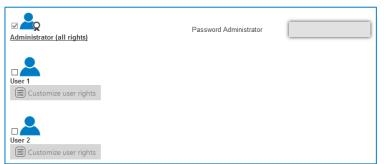

Define an Administrator password to protect the configuration file.

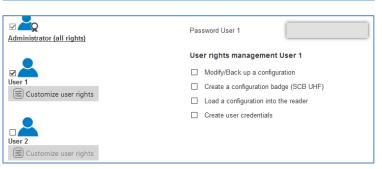

Define a User 1 password and select the corresponding rights.

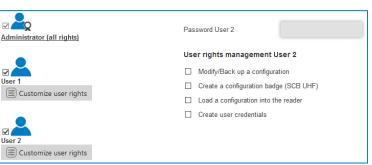

Define a User 2 password and select the corresponding rights.

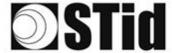

## Step 9- Configuration save and protect

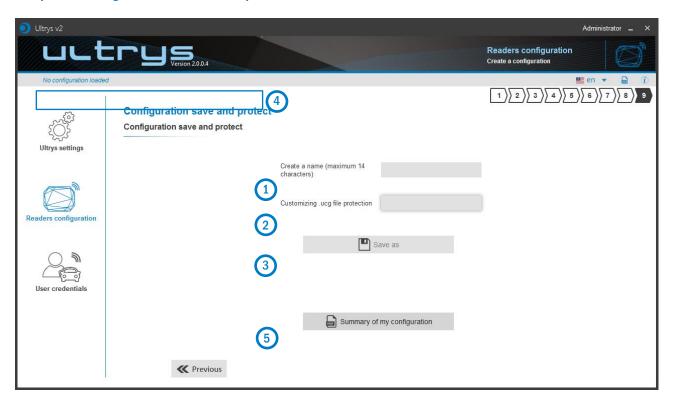

This step allows you to save the configuration file containing all the current configuration settings (keys, formats, reader...). You can select a location and password to protect the file.

1) Choose a name to easily find the configuration. (example: Parking IN).

#### Note: the name of the configuration must be contained in the file name.

- 2 To protect the configuration file, you can define a password. This password is different from Administrator password.
- 3 Select a directory and a file name to save.
- The name and location of 'Configuration Loaded' indicates now the chosen name and location.

If you choose a file name that does not contain the name of the configuration, ULTRYS does not take into account the specified name or directory. It saves the file with the configuration name on the Desktop.

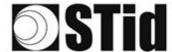

(5) Get a summary of the configuration created

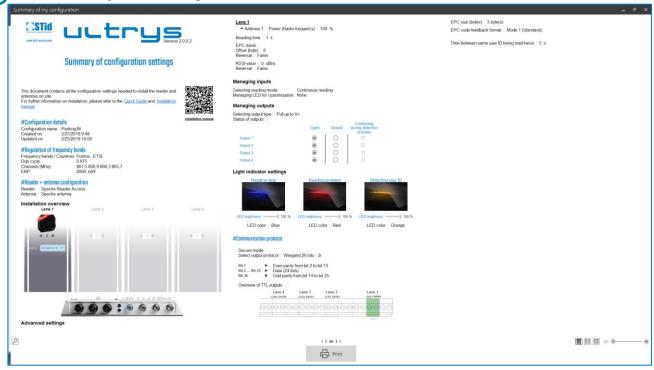

Print: allows printing of configuration information on a network, local or virtual printer (PDF)

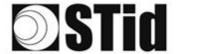

# 3.3 Open an existing configuration

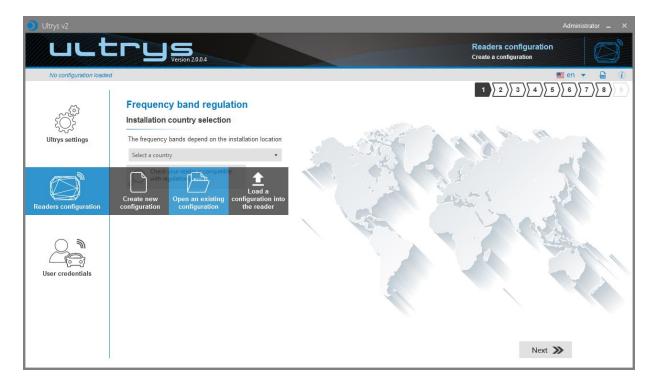

# 3.3.1 Configuration file

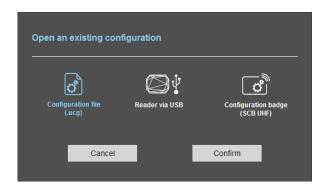

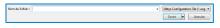

1- Select a configuration file .ucg on your PC or USB stick.

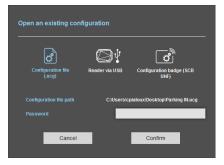

2- If the file has been protected for reading, enter the password and confirm.

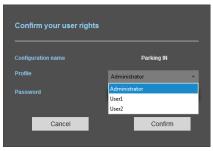

3- Select the profile to use and enter the corresponding password. Please confirm.

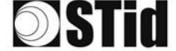

#### 3.3.2 Reader via USB

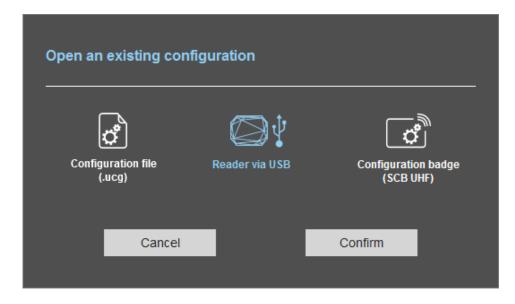

- 4- Connect the SPECTRE reader via USB cable provided.
- 5- Configure the communication parameters.
- 6- Please confirm.

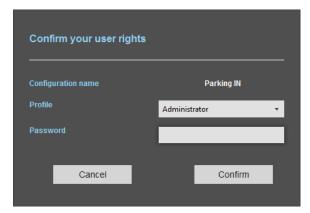

7- Select the profile to use and the corresponding password. Please confirm.

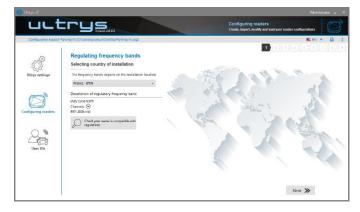

8- ULTRYS v2 then displays the configuration wizard with all settings loaded from the reader.

82

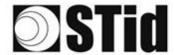

# 3.3.3 Configuration badge (SCB/OCB UHF)

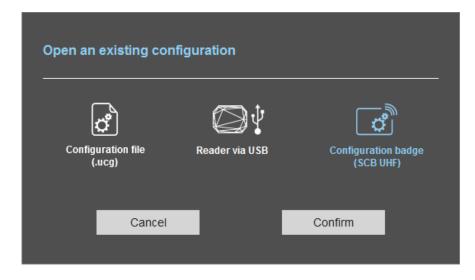

- 1- Connect an UHF encoder (STR or GAT Desk).
- 2- Configure the communication settings.
- 3- Present the SCB/OCB UHF to the encoder.
- 4- Please confirm.

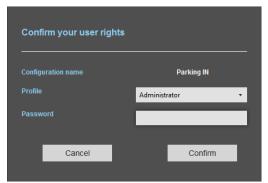

5- Select the profile to use and the corresponding password. Please confirm.

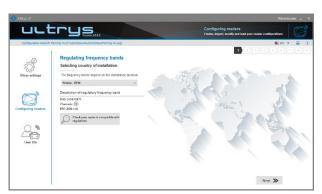

6- ULTRYS then displays the configuration wizard with all settings loaded from the SCB/OCB UHF.

83

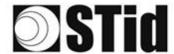

# 3.4 Load the configuration into the reader

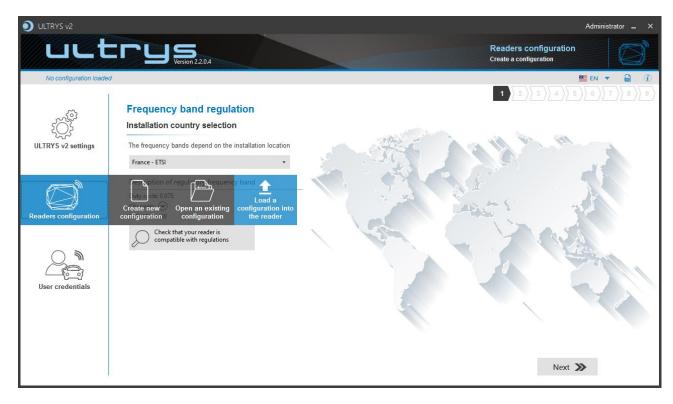

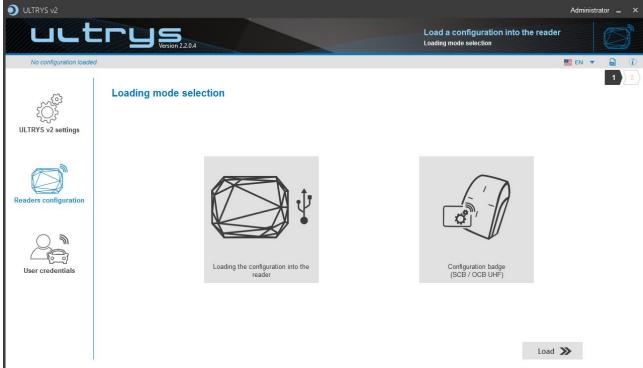

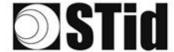

# 3.4.1. Loading the configuration into the reader

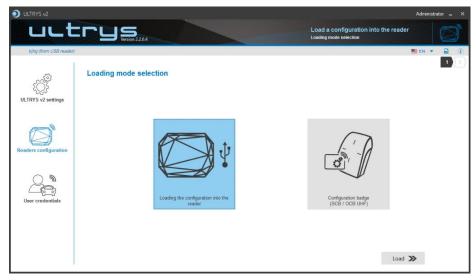

- 1- Connect a reader via USB cable.
- **2-** Configure the communication settings.

- 3- Configure the latency of comport to 1
- Ports (COM et LPT)

  PCIe to High Speed Serial Port (COM1)

  PCIe to High Speed Serial Port (COM2)

  PCIe to Multi Mode Parallel Port (LPT3)

  USB Serial Port (COM16)

Double click on the good COM port number.

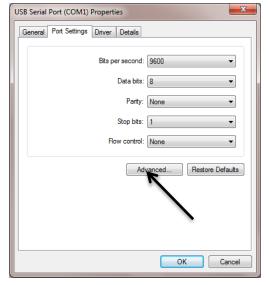

Open Advanced...

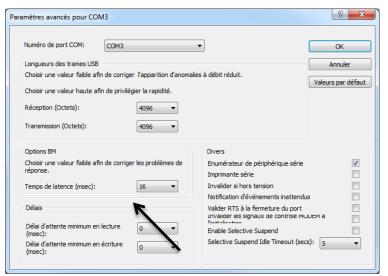

Put Latency on "16"

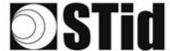

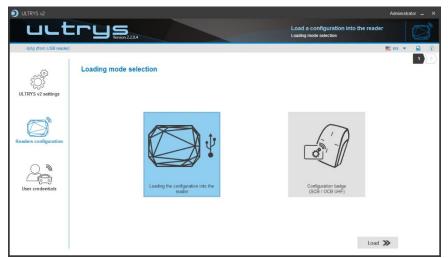

4- Load.

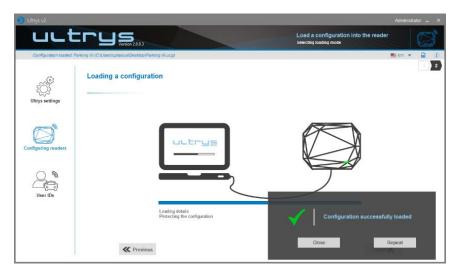

5- Close. ULTRYS v2 then displays the home page.

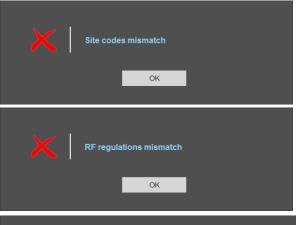

Error the site code of the SPECTRE reader is not the same in configuration file.

The selected RF regulation is not compatible with the reader.

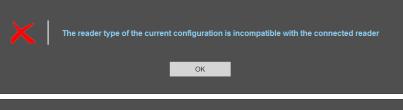

The reader type of the current configuration is not compatible with the connected reader.
Change reader type in Step 3.

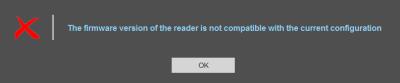

The firmware version of the reader is not compatible with the current configuration. Change firmware version in Step 3.

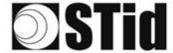

### 3.4.2 Configuration card (SCB/OCB UHF)

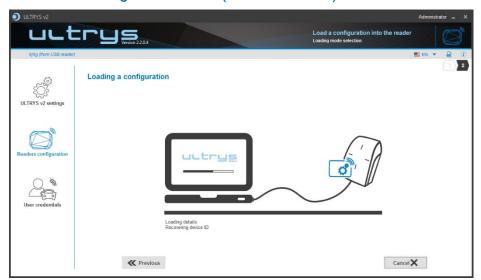

- 1- Connect an UHF encoder (STR, ARC UHF or GAT Desk).
- 2- Configure the communication settings.
- 3- Present a compatible SCB/OCB UHF card to the encoder.
- 4- Load.

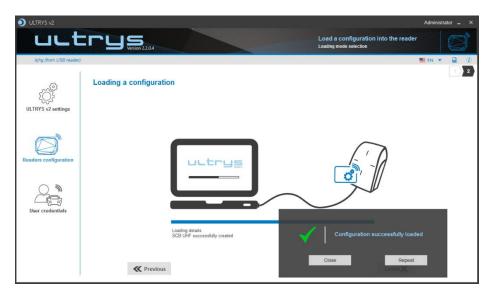

5- Close. ULTRYS v2 then displays the home page.

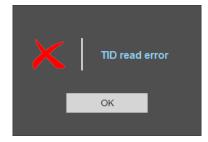

The tag presented to the encoder is not compatible to create a SCB/OCB UHF.

#### Note:

The UHF encoder uses a blue light signal to indicate that the writing of the configuration is in progress. A green light and an audible signal, emitted for 1 second, indicates that the configuration has been written correctly. A red light and an audible signal, emitted for 1 second, indicates a writing error.

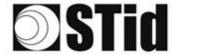

### 4. User credentials

The user credentials encoding is done in three steps. To move from one step to another, you must click on "Next".

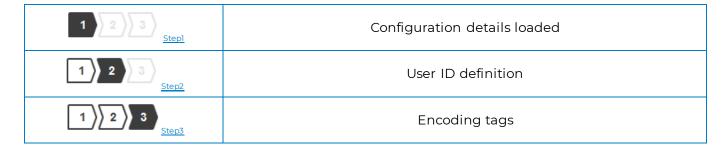

# Step 1- Configuration details loaded

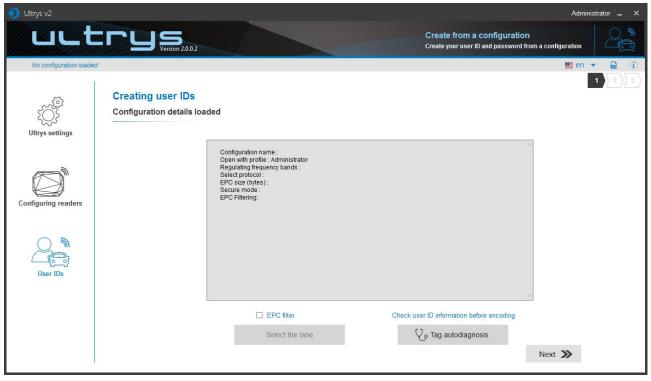

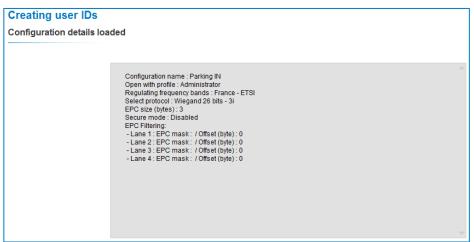

Check the configuration loaded is the correct one to use or open the configuration to use.

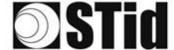

**Caution**: If the authenticated encryption of EPC data has been enabled in the configuration, make sure the tag is compatible with this option by performing the tag autodiagnosis.

If a non-compatible tag is still encoded in secure mode it will not be read by the Spectre reader.

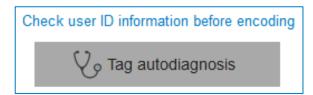

It indicates the UHF chip type and if it is compatible with secure encoding.

#### Examples:

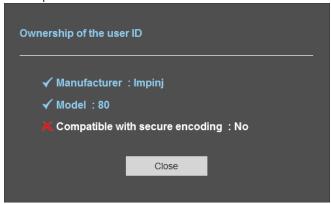

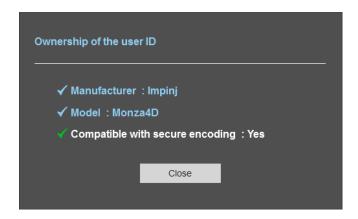

The chips compatible with secure encoding are: Monza X, Monza R6P, Monza 4D, those chips are present into the following credentials:

- TLTA-W75B-943\_S (TeleTag V4-UHF FastID Programmable Removable Windshield tag-Broadband)
- TMSW94B3361 (IronTag 360-360 Flexible on-metal tag-Broadband-Impinj MonzaX2K-Black)
- CCTW490\_AN (UHF EPC1 Gen2 Impinj Monza 4 programmable ISO Prox card)
- ETA-W75B-574BE10 (ETA v2 Self destroying programmable adhesive label).

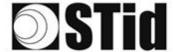

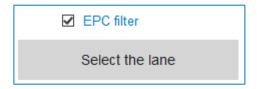

If an EPC filter has been set in the 'Advanced settings', select 'EPC Filter' and the corresponding lane to encode automatically the value of the EPC filter into the user credential.

#### Example:

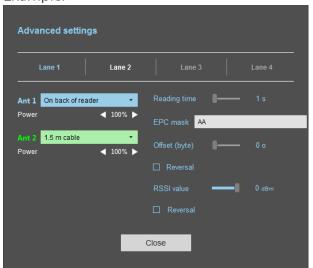

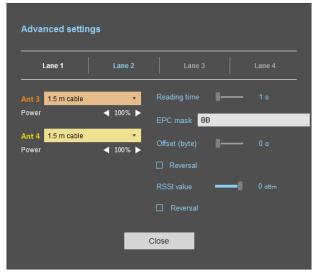

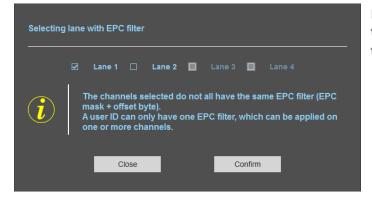

In this example, if the lane 1 is selected, the user credential will be encoded with the EPC filter AA.

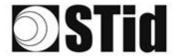

## Step 2- User ID definition

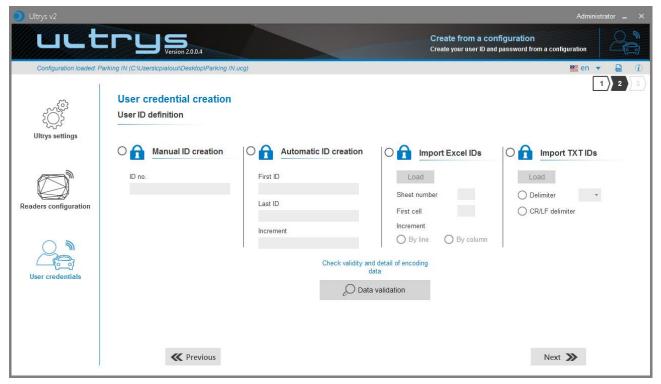

It is possible to enter the user IDs in four ways (described below).

Warning, credentials encoding depend on the reading EPC mode and EPC filter.

ID size is constrained by the protocol defined in the menu « *Config* ». If the data is it is not respected in the input fields, then the software will complete with « 0 » (by default MSB).

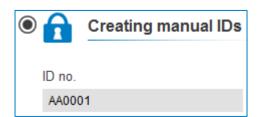

Enter directly the ID value in the field and click Next.

Use to encode a single tag or a specific value.

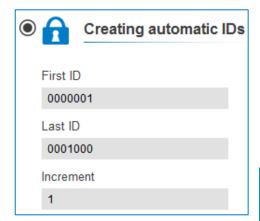

Fill in each corresponding field, the beginning, the end and the increment to generate the list of user IDs to encode.

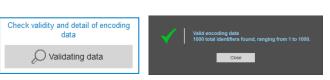

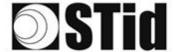

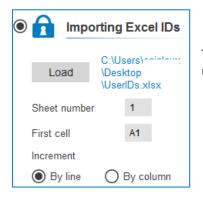

This mode allows you to import lists in Excel format to be used for the user IDs programming.

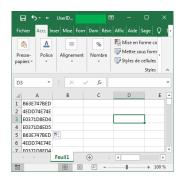

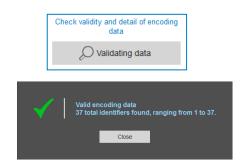

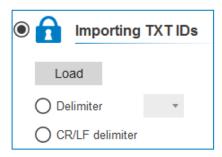

This mode allows you to import lists in Text format to be used for programming the user IDs.

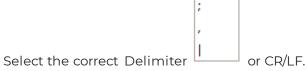

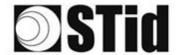

## Step 3- Encoding tags

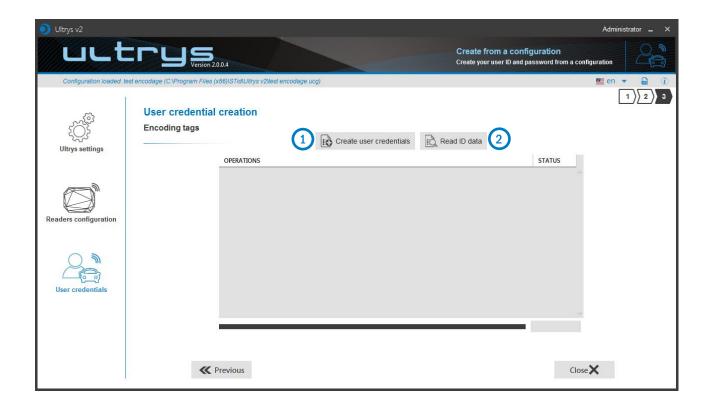

1 Present the user credential which you would like to encode to the encoder and click on this button.

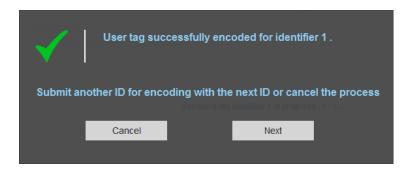

2 The credential data reading is written on Operations windows.

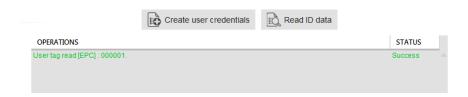

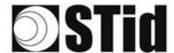

# Using the EPC code feedback format and EPC filter

The feedback modes allow the full compatibility with existing credential.

To encode the credential we would prefer standard mode (mode 1).

1- Encoding the value 1122334455 on 5 bytes without EPC

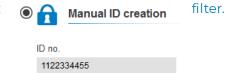

| Settings                 |                            |     |   | Value encoded by ULTRYS v2 | Value ascended by the SPECTRE |
|--------------------------|----------------------------|-----|---|----------------------------|-------------------------------|
| EPC size (bytes)         | -0                         | 5 o |   | 000000000000001122334455   | 1122334455                    |
| EPC code feedback format | Mode 1 (Standard)          |     | • |                            |                               |
| EPC size (bytes)         | -1                         | 5 o |   | 000000000000001122334455   | 5544332211                    |
| EPC code feedback format | Mode 2 (Standard reversed) |     | • |                            |                               |
| EPC size (bytes)         | 4                          | 5 o |   | 1122334455000000000000000  | 1122334455                    |
| EPC code feedback format | Mode 3                     |     | • |                            |                               |
| EPC size (bytes)         | -1                         | 5 o |   | 1122334455000000000000000  | 5544332211                    |
| EPC code feedback format | Mode 4                     |     | • |                            |                               |

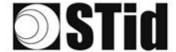

2- Encoding the value 1122334455 on 5 bytes with EPC 'AA'.

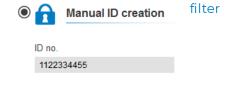

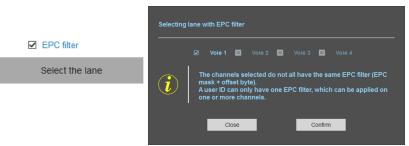

| Settings                         |                            |     | Value encoded by ULTRYS v2 | Value ascended by the SPECTRE |
|----------------------------------|----------------------------|-----|----------------------------|-------------------------------|
| EPC mask AA  Offset (byte) 0 0   |                            |     |                            |                               |
| EPC size (bytes)                 | 4                          | 5 0 | AA0000000000001122334455   | 1122334455                    |
| EPC code feedback format         | Mode 1 (Standard)          | •   |                            |                               |
| EPC size (bytes)                 | 4                          | 5 o | AA0000000000001122334455   | 5544332211                    |
| EPC code feedback format         | Mode 2 (Standard reversed) | •   |                            |                               |
| EPC size (bytes)                 | 4                          | 5 o | AA22334455000000000000000  | AA22334455                    |
| EPC code feedback format         | Mode 3                     | •   |                            |                               |
| EPC size (bytes)                 |                            | 5 0 | AA22334455000000000000000  | 55443322AA                    |
| EPC code feedback format         | Mode 4                     | •   |                            |                               |
| EPC mask AA  Offset (byte) • 7 o |                            |     |                            |                               |
| EPC size (bytes)                 | 4                          | 5 0 | 0000000000000AA22334455    | AA22334455                    |
| EPC code feedback format         | Mode 1 (Standard)          | •   |                            |                               |
| EPC size (bytes)                 | -1                         | 5 o | 11223344550000AA00000000   | 1122334455                    |
| EPC code feedback format         | Mode 3                     | •   |                            |                               |

3- Encoding the value 1122334455 on 5 bytes in secure

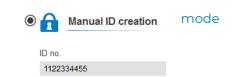

|                                                                                               | Encoded value on 16 bytes        | Value ascended |
|-----------------------------------------------------------------------------------------------|----------------------------------|----------------|
|                                                                                               | encrypted.                       | by the SPECTRE |
| ✓ User ID security (EPC)  Private key definition (16 bytes)  676AB9819CD0523B1D01BD448545A9E2 | 789C9B12C733B3657EF030CE17F250BE | 1122334455     |

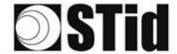

### 5. REVISION

| Date       | Version | Description                  |
|------------|---------|------------------------------|
| 04/03/2019 | 2.0     | Creation.                    |
| 15/11/2019 | 2.1     | OSDP reader added            |
| 03/06/2020 | 2.2     | Add ATX/ATX4 READ ONLY/OSDP™ |
|            |         |                              |

Headquarters / EMEA

13850 Gréasque, France Tel.: +33 (0)4 42 12 60 60

**PARIS-IDF Office** 

92290 Châtenay-Malabry, France Tel.: +33 (0)1 43 50 11 43 STid UK Ltd. LONDON

Hayes UB11 1FW, UK Tel.: +44 (0) 192 621 7884

STid UK Ltd.

Gallows Hill, Warwick CV34 6UW, UK Tel.: +44 (0) 192 621 7884 **NORTH AMERICA Office** 

Irving, Texas 75063-2670, USA Tel.: +1 469 524 3442

**LATINO AMERICA Office** 

Cuauhtémoc 06600 CDMX, México Tel.: +521 (55) 5256 4706 info@stid.com